# **شاشة T2240S™ Dell دليل المستخدم**

**الموديل: Tb2240S أكتوبر 2015 مراجعة 06A**

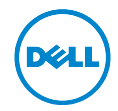

#### **مالحظات، تنبيهات وتحذيرات**

**:ةظحالم**تشير المالحظة إلى وجود معلومات هامة تساعدك على استخدام الكمبيوتر الخاص بك على أفضل نحو ممكن.  **:هيبنت**يشير التنبيه إلى وجود تلف محتمل للجهاز أو فقد للبيانات في حالة عدم اتباع التعليمات.  **:ريذحت**يشير التحذير إلى احتمال وقوع تلف في الملكية، جرح شخصي أو وفاة.

قد تُستخدم علامات تجارية وأسماء تجارية أخرى في هذا المستند للإشارة إما إلى الكيانات المالكة لهذه العلامات والأسماء أو إلى منتجاتها. تنفي شركة Dell أي سعي من جانبها المتالك عالمات تجارية أو أسماء تجارية بخالف الخاصة بها.

 $\overline{\phantom{a}}$  , and the set of the set of the set of the set of the set of the set of the set of the set of the set of the set of the set of the set of the set of the set of the set of the set of the set of the set of the s

**تخضع المعلومات الواردة في هذا المستند للتغيير دون إشعار. حقوق النشر لعام 2015-2013 © لشركة Inc Dell. جميع الحقوق محفوظة.**

يُمنع تماماً إجراء أية عملية نسخ بأي شكل من الأشكال لهذه المواد دون الحصول على إذن خطي من شركة Dell.

العالمات التجارية الواردة في هذا النص: *Dell* وشعار *DELL* عالمات تجارية لشركة Inc Dell؛ وتعتبر *Microsoft* و *Windows* إما عالمات تجارية مسجلة أو عالمات تجارية لشركة Corporation Microsoft في الواليات المتحدة و/أو البلدان األخرى، *Intel* هي عالمة تجارية لشركة Corporation Intel في الواليات المتحدة والبلدان األخرى؛ كما تعتبر ATI عالمة تجارية لشركة Inc ,Devices Micro Advanced. وتعتبر STAR ENERGY عالمة تجارية لوكالة حماية البيئة بالواليات المتحدة. ولكونها شريك لـ STAR ENERGY، فقد حددت شركة Inc Dell. أن هذا المنتج يستوفي إرشادات STAR ENERGY الخاصة بكفاءة استخدام الطاقة.

## المحتويات

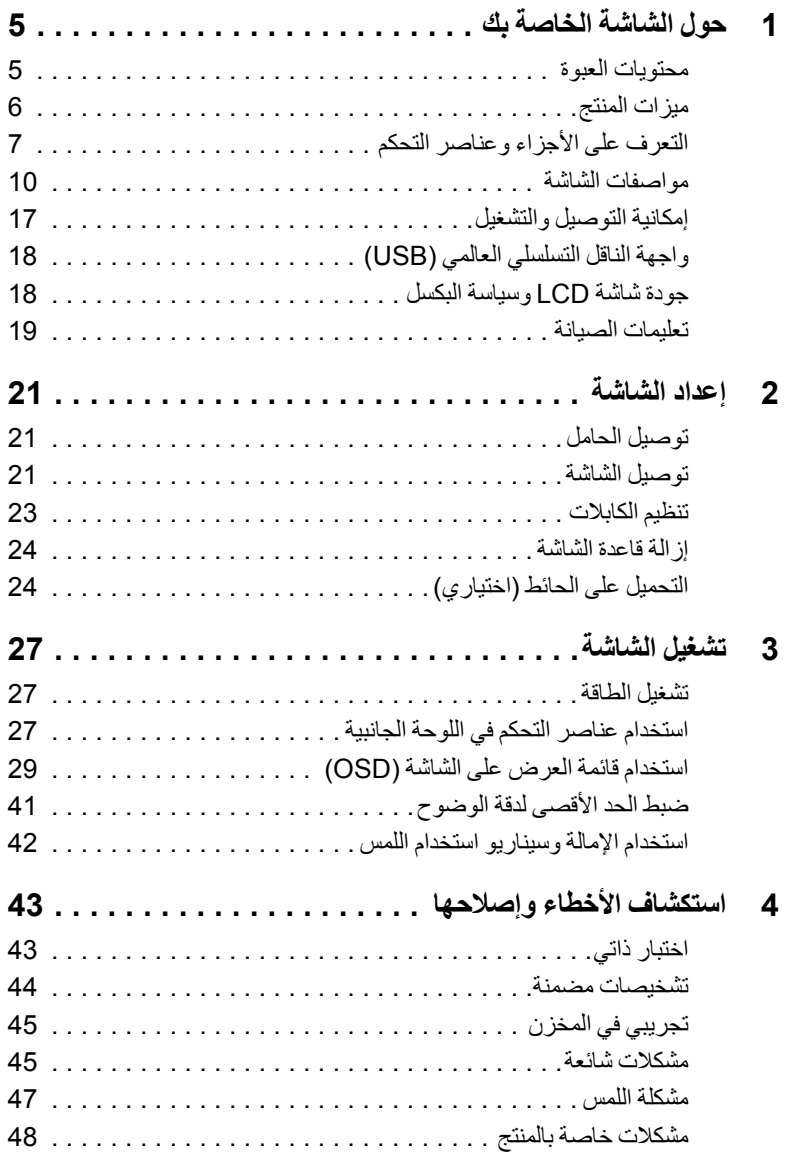

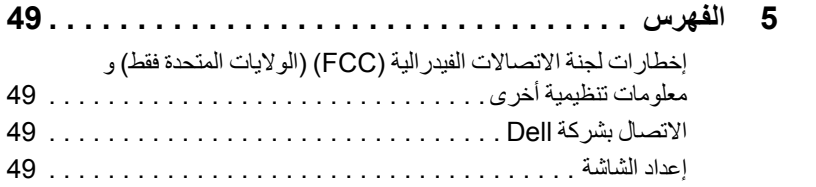

#### **محتويات العبوة**

<span id="page-4-0"></span>يتم شحن شاشتك مع المكونات المعروضة أدناه. تأكد من استالمك كل المكونات و [االتصال بشركة](#page-48-1) Dell في حالة وجود أي شيء مفقود.

**1**

- **:ةظحالم**بعض العناصر تكون اختيارية ومن الممكن أال تكون مرفقة مع شاشتك. قد ال تكون بعض الميزات أو الوسائط Ø متوفرة في دول معينة.
	- **:ةظحالم** لإلعداد مع أي حامل آخر، برجاء الرجوع إلى دليل إعداد الحامل الخاص للحصول على تعليمات اإلعداد.

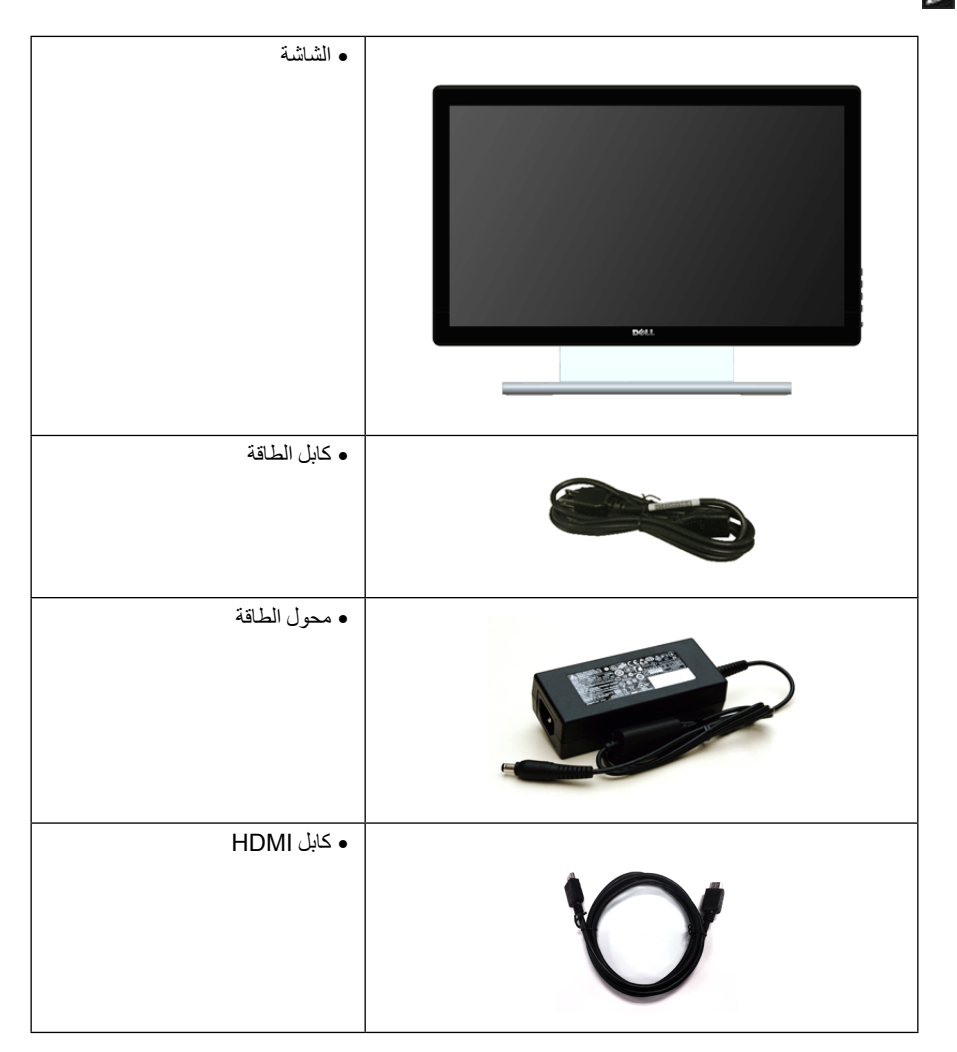

<span id="page-5-0"></span>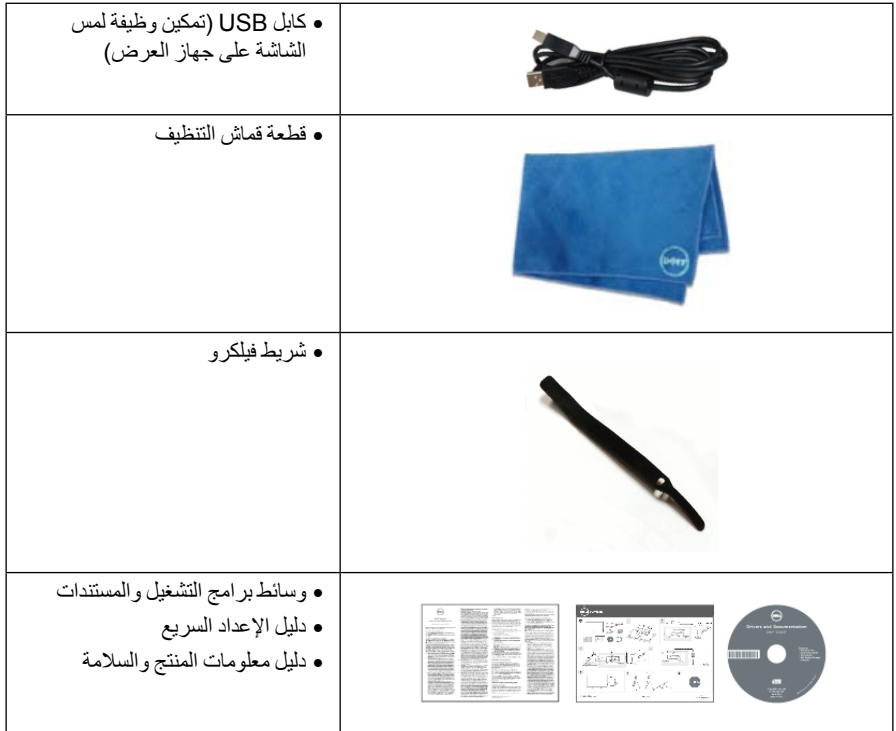

#### **ميزات المنتج**

تحتوي الشاشة المسطحة **T2240S Dell** على مصفوفة نشطة، ترانزستور ذات شريط رفيع )TFT)، شاشة كريستال سائل )LCD )ومصباح للضوء الخلفي. وتشتمل ميزات الشاشة على:

- •**T2240S**: شاشة عرض 54.6 سم )21.5 بوصة( )تقاس بشكل قطري(. مستوى الدقة 1920 × ،1080 باإلضافة إلى دعم الشاشة بالكامل فيما يتعلق بمستويات الدقة المنخفضة.
	- ً• زاوية عرض عريضة لتتيح العرض من وضع الجلوس أو الوقوف، أو أثناء التحرك جنبا إلى جنب.
		- •إمكانية اإلمالة.
- •حامل قابل لإلزالة وفتحات تحميل مقاس 100 مم من رابطة مقاييس إلكترونيات الفيديو )TMVESA )للحصول على حلول تحميل مرنة.
	- •إمكانية التوصيل والتشغيل إذا كانت مدعمة بواسطة نظامك.
	- •عمليات ضبط لعرض على الشاشة )OSD )لسهولة ضبط وتحسين الشاشة.
	- •تشتمل وسائط البرنامج والمستندات على ملف معلومات )INF)، ملف مطابقة ألوان الصور )ICM)، ومستندات المنتج.
		- •تضمين برنامج Manager Display Dell( مرفق في االسطوانة المدمجة المشحونة مع الشاشة(.
			- •ميزة موفر الطاقة لتوافق Star Energy.
- •منفذ تأمين للسالمة.
- <span id="page-6-0"></span> •القدرة على التبديل من جانب عريض إلى نسبة أبعاد قياسية أثناء الحفاظ على جودة الصورة.
	- •تقييم EPEAT الفضي.
	- •زجاج خالي من الزرنيخ وخالي من الزئبق للوحة فقط.
		- •نسبة تباين ديناميكي عالية )1:8,000,000(.
		- •طاقة احتياطية مقدارها 0.5 واط في وضع السكون.
	- •يظهر مقياس الطاقة مستوى الطاقة المستهلكة بواسطة الشاشة في الوقت الفعلي.

#### **التعرف على األجزاء وعناصر التحكم**

**منظر أمامي**

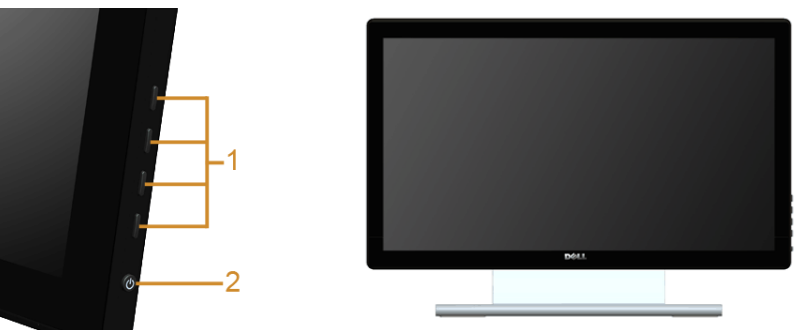

**عناصر التحكم في اللوحة الجانبية**

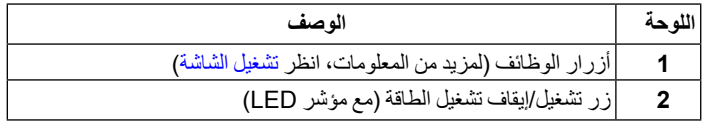

#### **منظر خلفي**

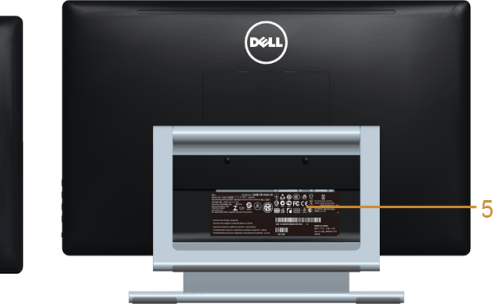

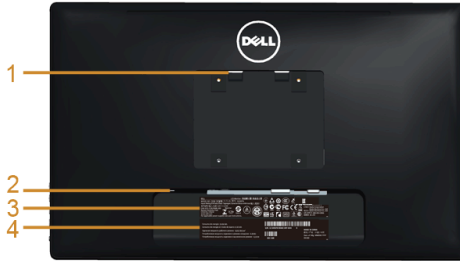

**منظر خلفي مع حامل شاشة**

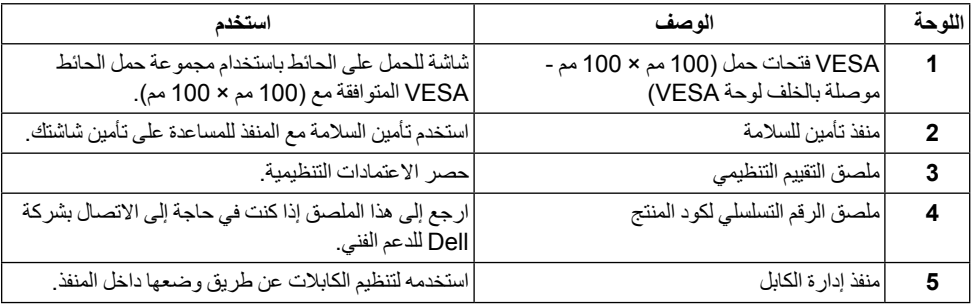

**منظر جانبي**

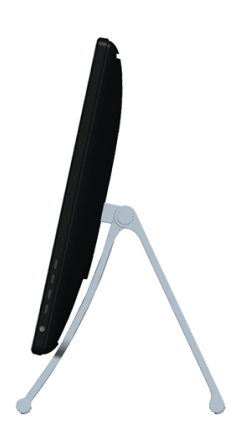

#### <span id="page-8-0"></span>**منظر سفلي**

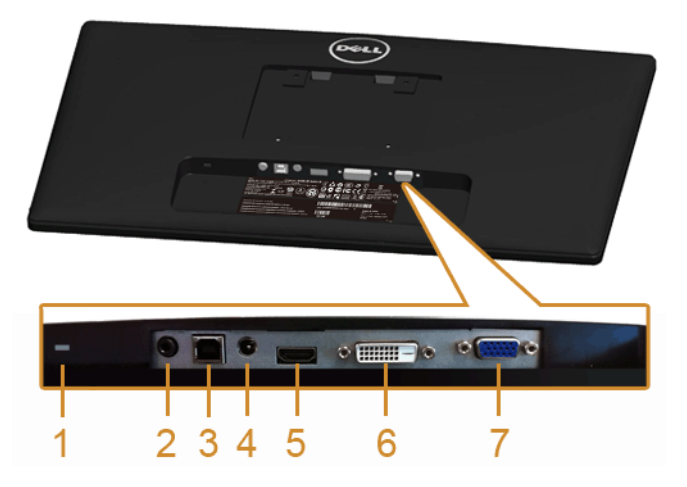

**منظر سفلي بدون حامل شاشة**

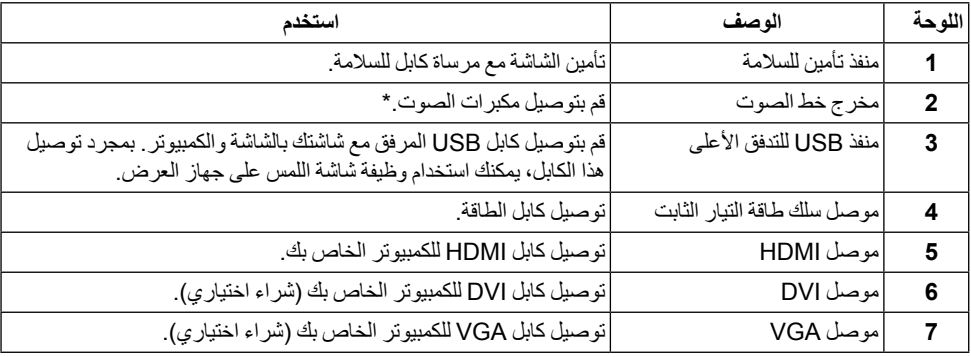

\*استخدام سماعة الرأس غير مدعم لموصل مخرج خط الصوت.

### <span id="page-9-1"></span>**مواصفات الشاشة**

**مواصفات اللوحة المسطحة**

<span id="page-9-0"></span>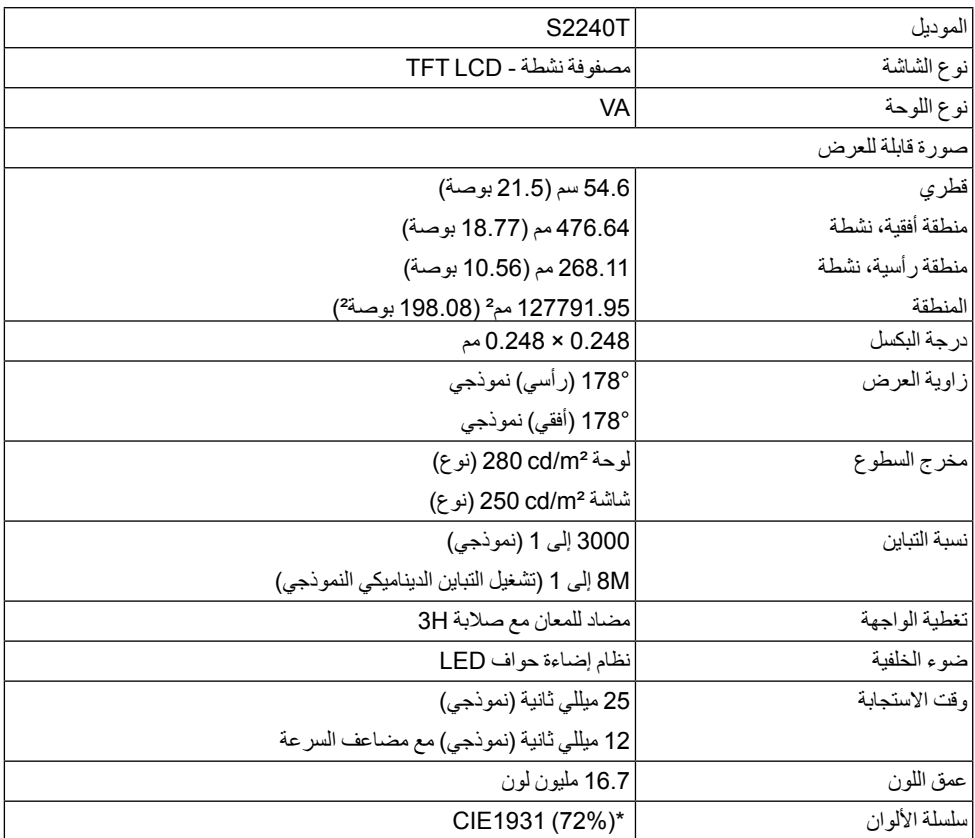

\*]T2240S ]سلسلة ألوان )نموذجية( تعتمد على )84%( 1976CIE و )72%( 1931CIE معايير االختبار.

#### **مواصفات الدقة**

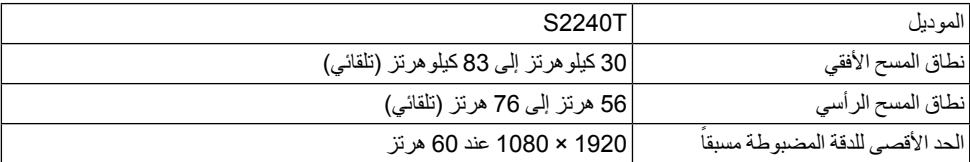

#### **أوضاع الفيديو المدعمة**

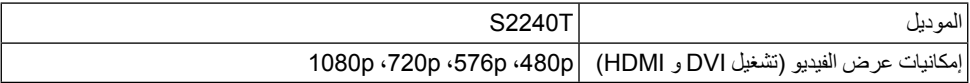

#### **ً أوضاع جهاز العرض المضبوطة مسبقا**

S2240T

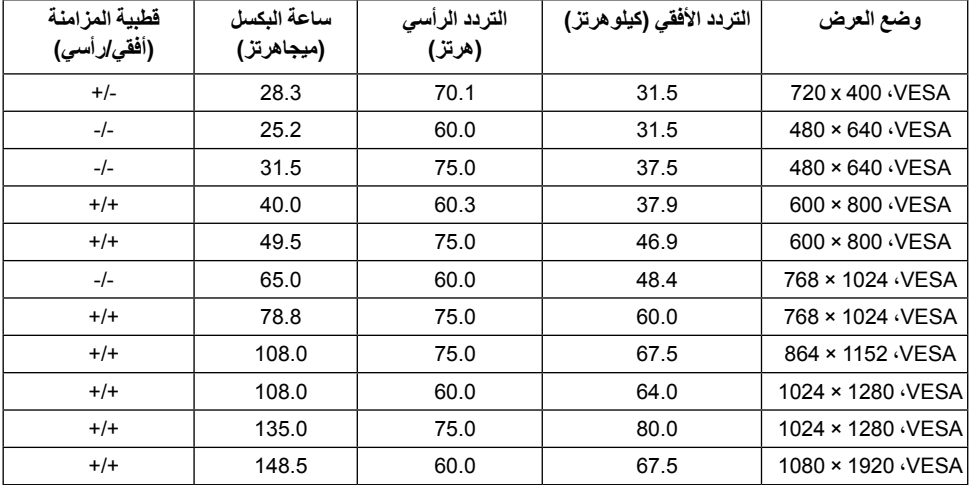

#### **المواصفات الكهربائية**

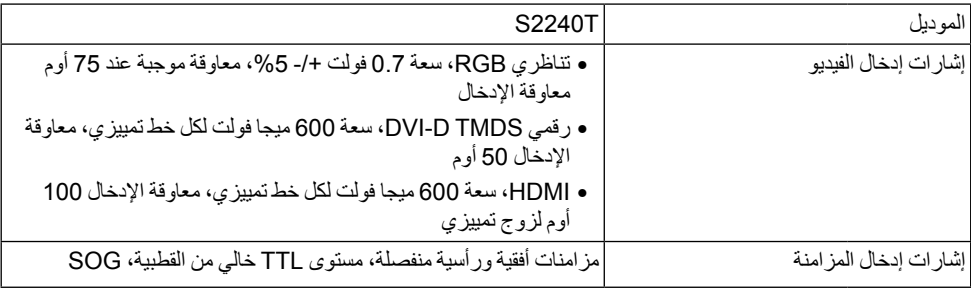

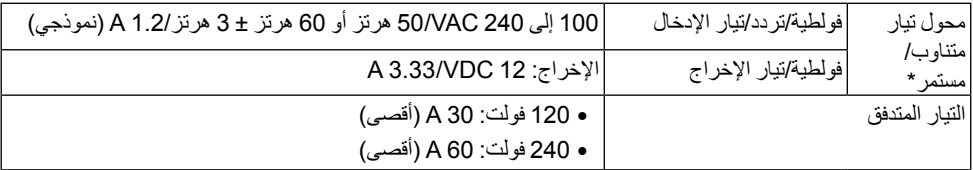

\*محوالت تيار متناوب/مستمر متوافقة مؤهلة.

 **:هيبنت**لتجنب إلحاق أي تلف بالشاشة، استخدم فقط المحول المصمم لشاشة Dell الخاصة.

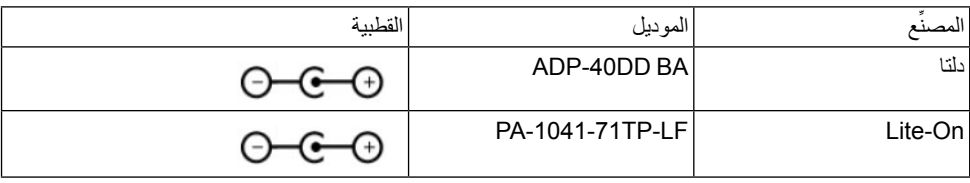

#### **الخصائص الفيزيائية**

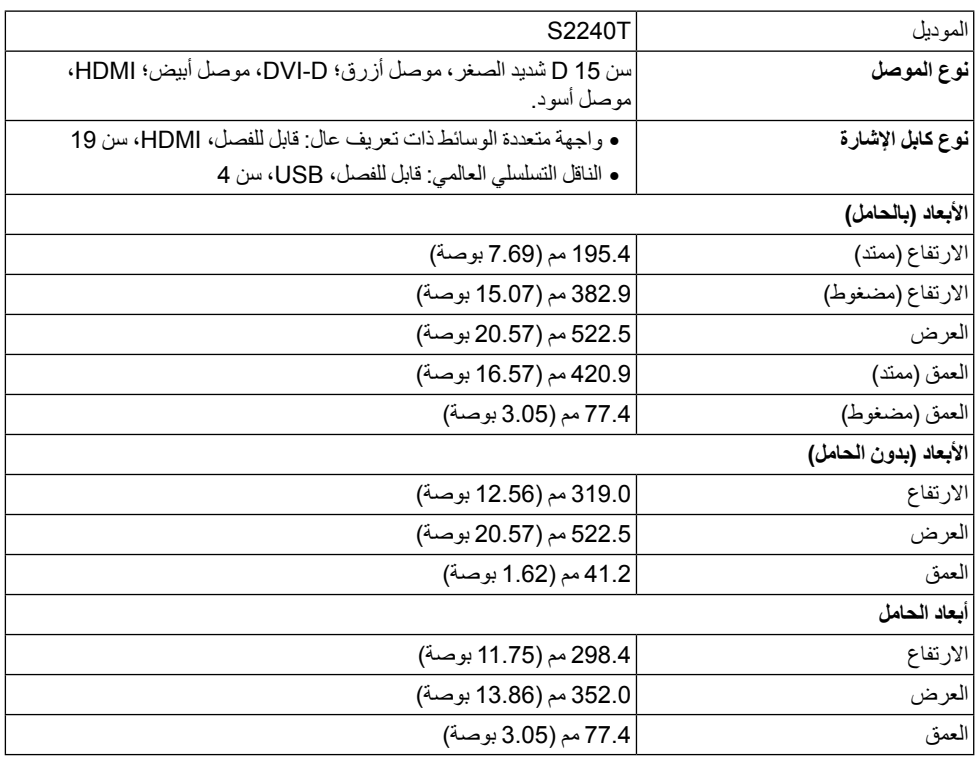

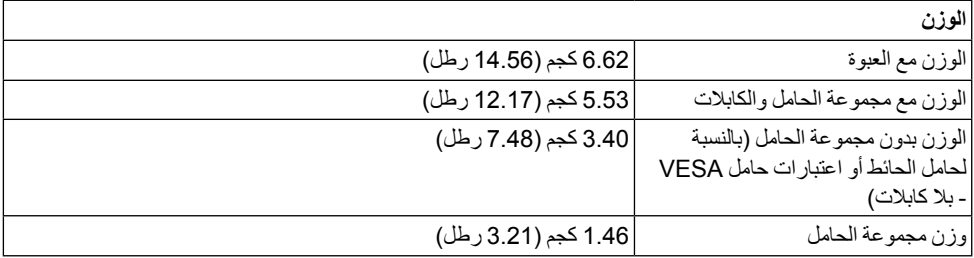

#### **الخصائص البيئية**

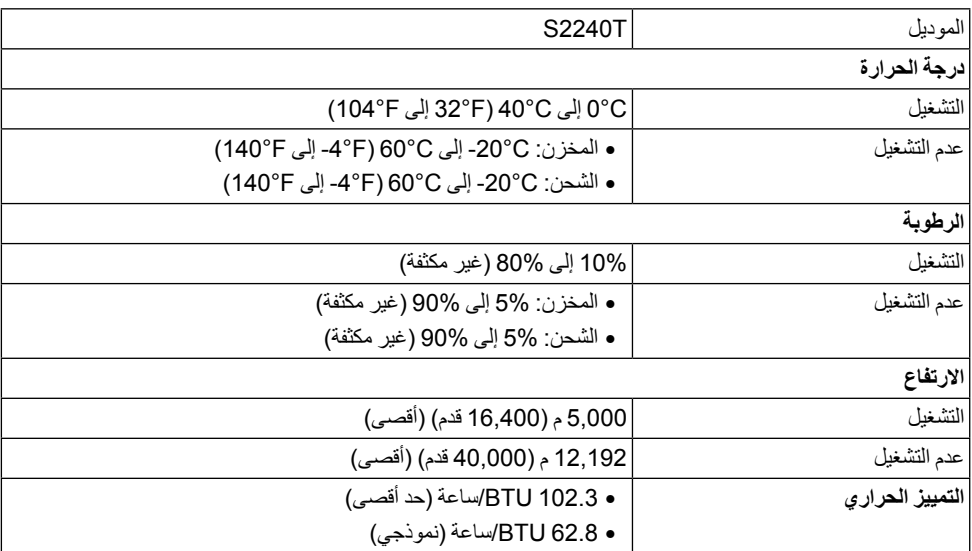

#### <span id="page-12-0"></span>**أنماط إدارة الطاقة**

إذا كانت لديك بطاقة شاشة متوافقة مع ™VESA DPM أو برنامج مثبت في الكمبيوتر الخاص بك، تقوم الشاشة تلقائياً بتقليل استهالك الطاقة في حالة عدم استخدامها. وتتم اإلشارة إلى هذا كـ وضع توفير الطاقة\*. إذا اكتشف الكمبيوتر الخاص بك أي إدخال من لوحة المفاتيح، الماوس، أو أجهزة إدخال أخرى، ستقوم الشاشة تلقانياً باستعادة عملها. ببين الجدول التالي استهلاك الطاقة والإشارات لميزة توفير الطاقة التلقائي التالية.

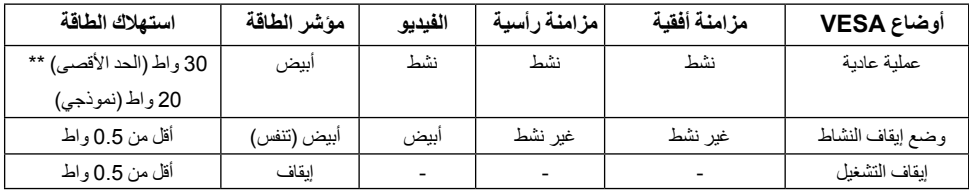

سوف تعمل OSD فقط في وضع التشغيل العادي. عند الضغط على أي زر في وضع إيقاف التشاط، سوف تظهر الرسائل التالية:

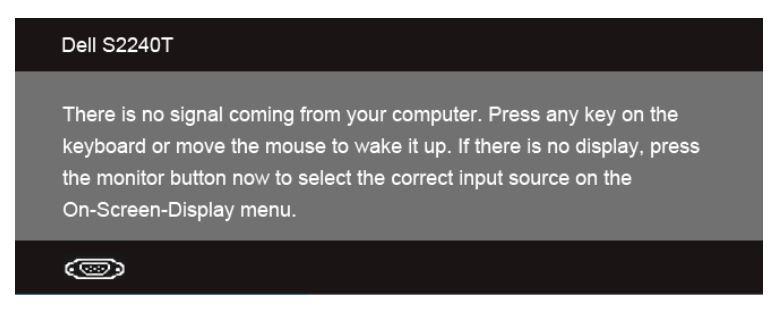

قم بتنشيط الكمبيوتر والشاشة للحصول على وصول إلى OSD.

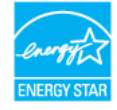

Ø

#### هذه الشاشة متوافقة مع <sup>R</sup> **:ةظحالمSTAR ENERGY**.

\* يمكن فقط تنشيط استهالك الطاقة الصفري في وضع OFF" إيقاف التشغيل" عن طريق فصل الكابل الرئيسي من الشاشة. \*\* أقصى استهالك للطاقة مع أقصى ضبط، وUSB نشط.

#### **مواصفات اللمس**

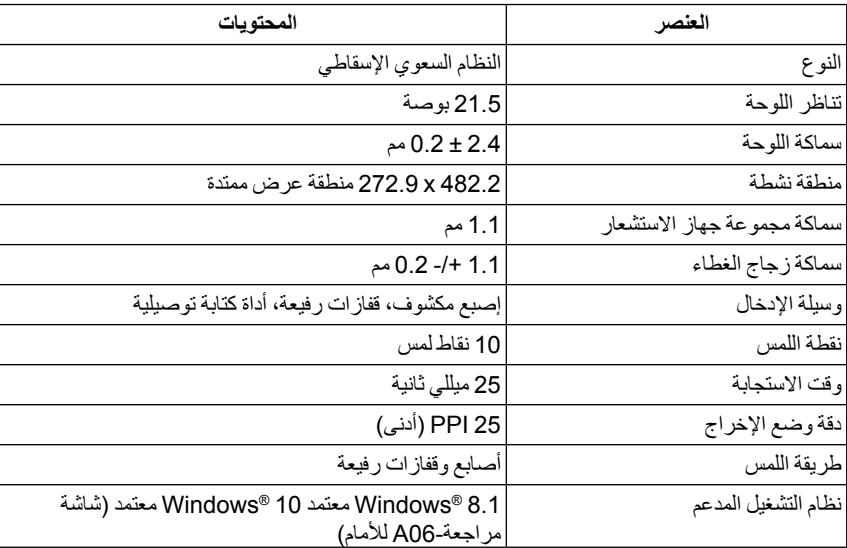

**تعيينات األسنان**

**موصل VGA**

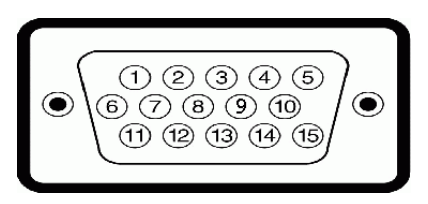

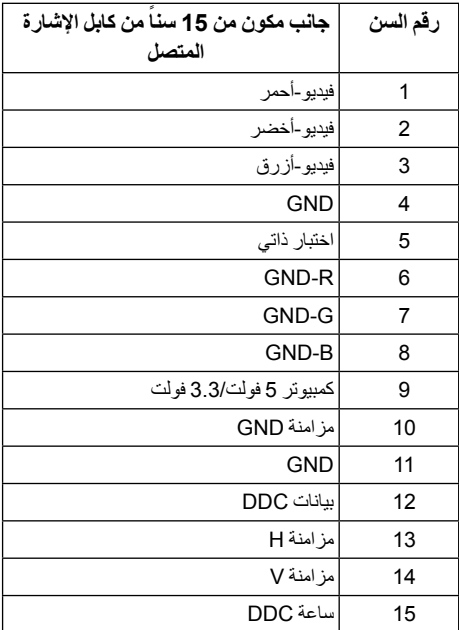

**موصل DVI**

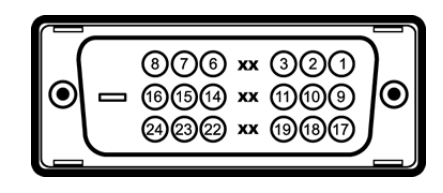

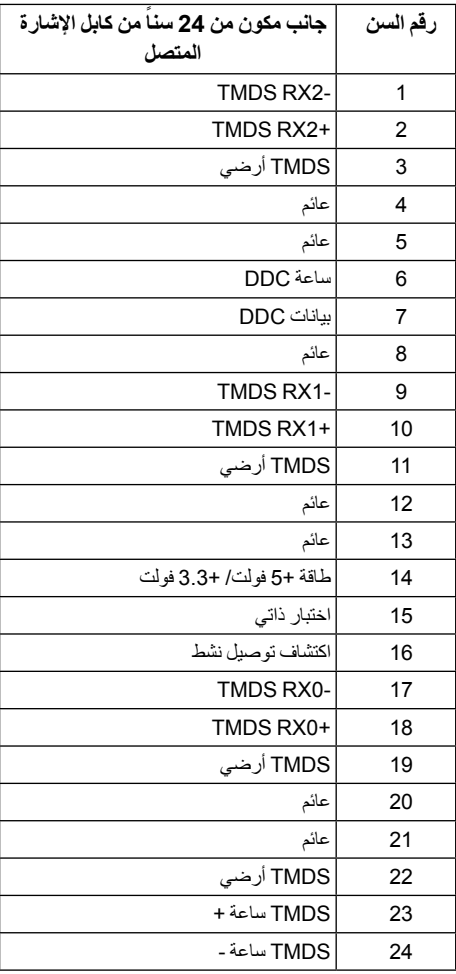

<span id="page-16-0"></span>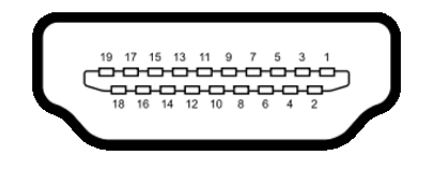

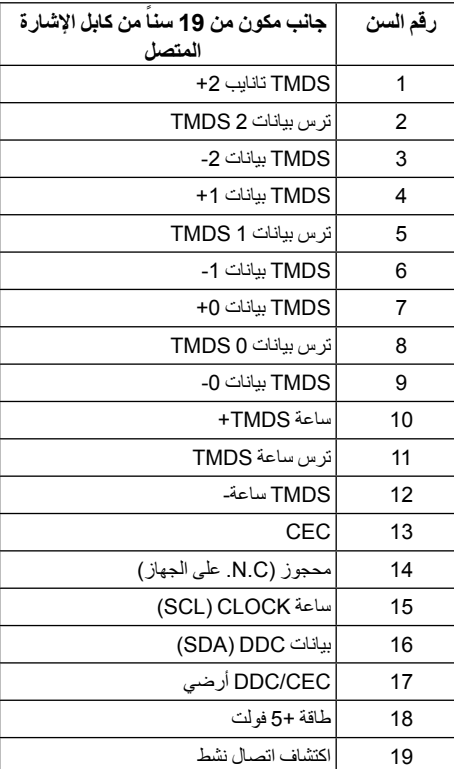

#### **إمكانية التوصيل والتشغيل**

يمكنك تركيب الشاشة على أي نظام يتوافق مع التوصيل والتشغيل. تعمل الشاشة تلقائياً على إمداد نظام التشغيل ببيانات تعريف العرض الممتد (EDID) باستخدام بروتوكولات قناة بيانات العرض (DDC) بحيث يستطيع النظام تكوين نفسه وتحسين إعدادات الشاشة. تتم معظم تثبيتات الشاشة بشكل أوتوماتيكي؛ حيث يمكنك تحديد إعدادات مختلفة إذا لزم األمر. لمزيد من المعلومات حول تغيير إعدادات الشاشة، انظر [تشغيل الشاشة](#page-28-1).

### **واجهة الناقل التسلسلي العالمي )USB)**

يوفر لك هذا القسم معلومات حول منافذ USB المتوفرة على الشاشة.

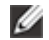

**:ةظحالم**دعم هذه الشاشة واجهة 2.0 USB الموثقة للسرعة العالية.

<span id="page-17-0"></span>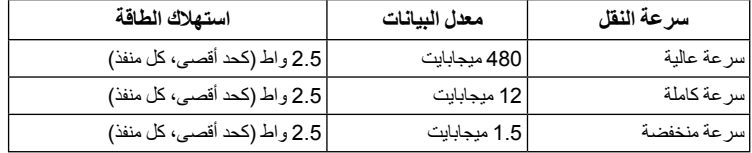

#### **موصل USB للدفق األعلى**

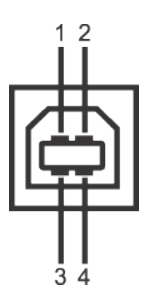

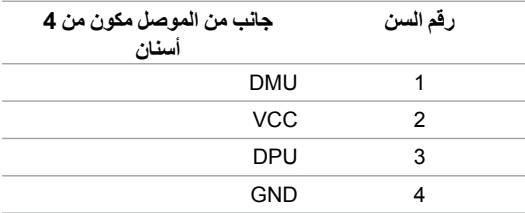

#### **منافذ USB**

Ø

- •1 تدفق ألعلى خلفي
- **:ةظحالم**تتطلب وظيفة 2.0 USB كمبيوتر قادر على العمل مع 2.0 USB. Ø
- **:ةظحالم**تعمل واجهة USB للشاشة فقط عند تشغيل الشاشة أو في وضع توفير الطاقة.

#### **جودة شاشة LCD وسياسة البكسل**

أثناء عملية تصنيع شاشة LCD، ليس من الشائع دمج بكسل واحد أو أكثر في حالة غير متغيرة والتي تعد من الصعب رؤيتها وال تؤثر على جودة الشاشة وقابلية استخدامها. لمزيد من المعلومات عن جودة شاشات Dell وسياسة البكسل، قم بزيارة موقع Support Dell( Dell دعم(: **com.dell.support.**

#### **تعليمات الصيانة**

#### **تنظيف الشاشة الخاصة بك**

 **:هيبنتاقرأ واتبع** [تعليمات السالمة](#page-48-2) **قبل تنظيف الشاشة.**  $\wedge$ 

 **:ريذحتقبل تنظيف الشاشة، افصل كابل طاقة الشاشة عن المنفذ الكهربائي.**  $\triangle$ 

<span id="page-18-0"></span>للحصول على أفضل الممارسات، اتبع التعليمات الموضحة في القائمة أدناه أثناء فك المكونات، التنظيف، أو التعامل مع شاشتك:

- ֧֖֖֖֧֚֚֚֚֚֚֚֚֚֚֚֚֚֚֚֚֚֚֚֝֡֡֓֬<u>֓</u> لتنظيف شاشة اللمس الخاصة بك، استخدم قطعة قماش نظيفة رطبة قليلاً بالماء. ولو أمكن، استخدم قطعة قماش خاصة بتنظيف الشاشة أو محلول مناسب للتغطية المقاومة للثبات. ال تستخدم البنزين، التنر، األمومنيا، المنظفات الكاشطة أو الهواء المضغوط.
	- ً استخدم قطعة قماش دافئة رطبة قليال • خاصة بتنظيف الشاشة. تجنب استخدام مادة منظفة من أي نوع حيث أن بعض المواد المنظفة تترك طبقة لبنية على الشاشة.
		- ً• إذا لاحظت مسحوقا أبيض عند فصل شاشتك، امسحها بقطعة قماش
		- تعامل مع شاشتك بعناية حيث أن الشاشات الملونة الغامقة قد تُخدش ويظهر عليها علامات بلي بيضاء أكثر من الشاشات الملونة الفاتحة.
		- ً• للمساعدة على الحفاظ على أفضل جودة للصورة على شاشتك، استخدم واقي شاشة يتغير ديناميكيا وأوقف تشغيل شاشتك في حالة عدم استخدامها.

#### **إعداد الشاشة**

#### **توصيل الحامل**

**2**

**:ةظحالم**يتم توصيل الحامل عند شحن الشاشة من المصنع. a. ضع جهاز العرض على قطعة قماش أو وسادة ناعمة. b. اسحب ذراع حامل جهاز العرض ألعلى الشاشة. c. وضع الشاشة ألعلى.

<span id="page-20-0"></span>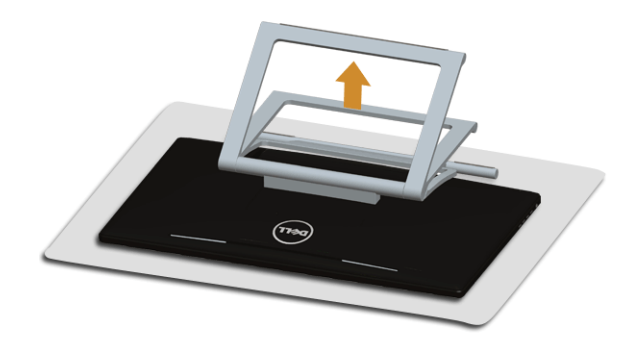

#### **توصيل الشاشة**

 **:ريذحتقبل البدء في أي إجراءات في هذا القسم، اتبع** [تعليمات السالمة](#page-48-2)**.**

<span id="page-20-1"></span>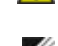

**:ةظحالم**يمكن شراء كابل DVI/VGA بشكل منفصل. Ø

**:ةظحالم**ال تقم بتوصيل كل الكابالت بالكمبيوتر في نفس الوقت. Ø

لتوصيل الشاشة بالكمبيوتر:

**1.1**قم بإيقاف تشغيل الكمبيوتر وافصل كابل الطاقة. قم بتوصيل كابل VGA/DVI/HDMI من شاشتك بالكمبيوتر

#### **توصيل كابل HDMI**

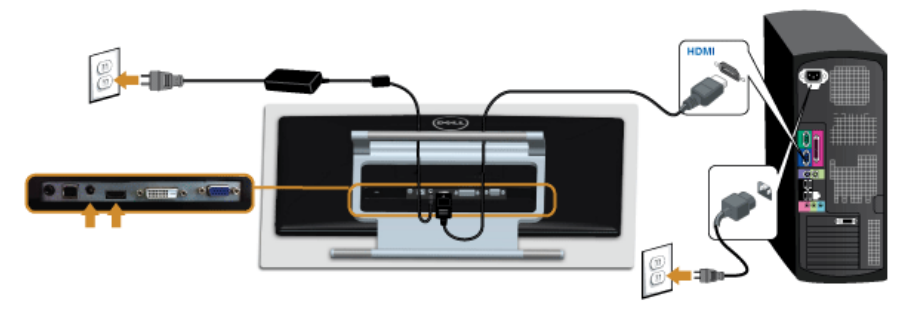

#### **توصيل كابل DVI األبيض**

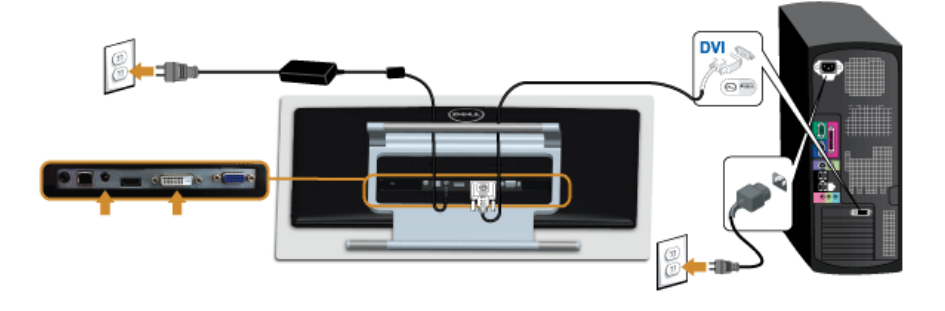

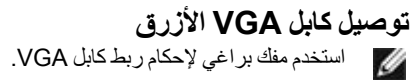

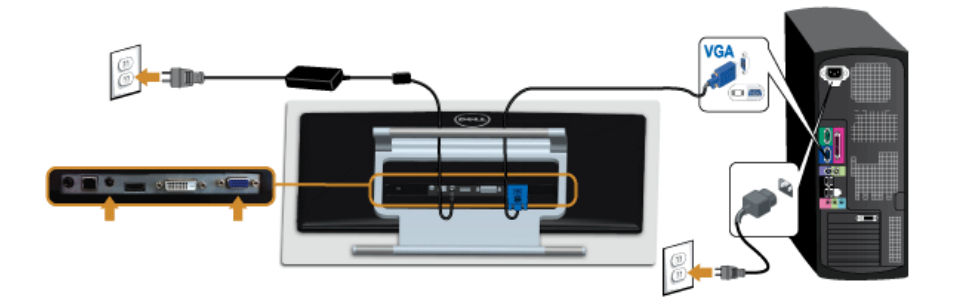

 **:هيبنتيشير يتم استخدام الرسومات لعرض التوضيح فقط. قد يختلف شكل الكمبيوتر.**

#### **توصيل كابل USB**

<span id="page-22-0"></span>بعد االنتهاء من توصيل كابل DVI/VGA/HDMI، اتبع اإلجراءات الموضحة أدناه لتوصيل كابل USB بالكمبيوتر وإكمال إعداد الشاشة الخاصة بك:

- **1.1**قم بتوصيل منفذ USB للدفق األعلى )الكابل مرفق( بمنفذ USB مناسب على الكمبيوتر الخاص بك. )انظر [منظر سفلي](#page-8-0) للتفاصيل.(
	- **2.2**قم بتوصيل كابالت الطاقة الخاصة بالكمبيوتر الخاص بك والشاشة بمقبس قريب منك.
		- **3.3**قم بتشغيل الشاشة والكمبيوتر. عند اكتمال اتصال كابل USB، إذا لم تعمل وظيفة اللمس، انظر [مشكلة اللمس](#page-46-1).
			- **4.4**استخدم منفذ الكابل الموجود على حامل الشاشة لتنظيم الكابالت.

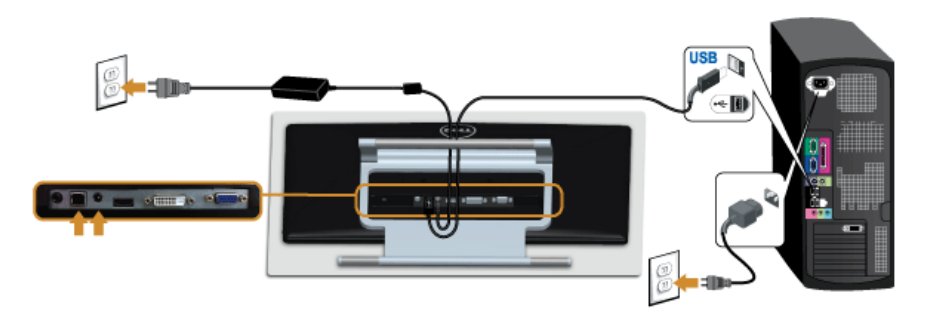

#### **تنظيم الكابالت**

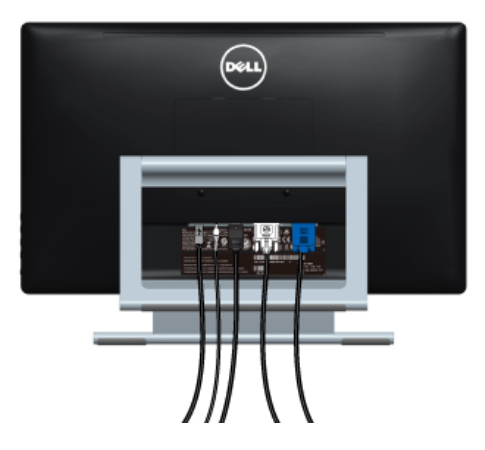

بعد توصيل كل الكابلات الضرورية بشاشتك والكمبيوتر الخاص بك، (انظر [توصيل الشاشة](#page-20-1) الخاصة بك لتوصيل الكابل)، قم بتنظيم كل الكابالت حسبما هو موضح أعاله.

#### **إزالة قاعدة الشاشة**

<span id="page-23-0"></span>**:ةظحالم**لمنع حدوث خدوش على شاشة LCD أثناء إزالة الحامل، احرص على وضع الشاشة على سطح ناعم ونظيف. Ø **:ةظحالم**وهذا قابل للتطبيق على الشاشة التي بها حامل. عند شراء أي حامل آخر، برجاء الرجوع إلى دليل إعداد الحامل U المناسب للحصول على تعليمات اإلعداد.

إلزالة الحامل:

- **1.1**ضع جهاز العرض على قطعة قماش أو وسادة ناعمة.
	- **2.2**فك البرغيين اللذين يثبتان حامل جهاز العرض.
		- ً**3.** ارفع الحامل لاعلى وبعيدا عن الشاشة.

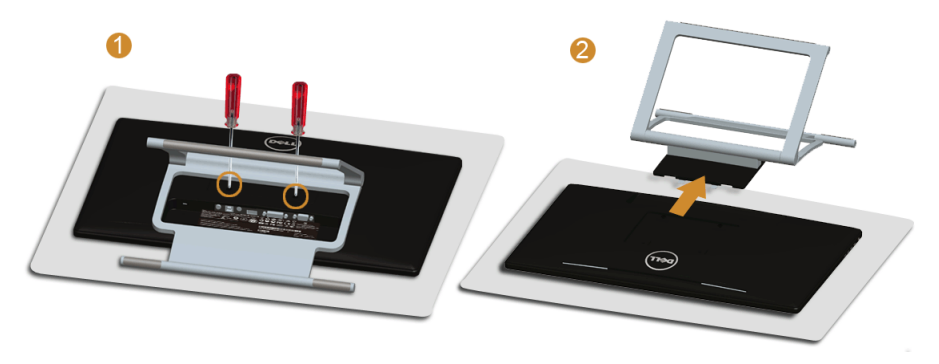

**التحميل على الحائط )اختياري(** ارجع إلى التعليمات المرفقة مع مجموعة التحميل على الحائط المتوافقة مع VESA. **1.1**ضع لوحة الشاشة على قطعة قماش أو وسادة ناعمة على منضدة ثابتة ومسطحة.

**2.2**قم بإزالة الحامل.

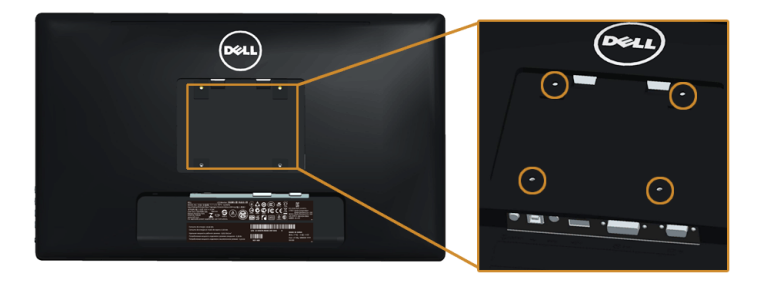

)بُعد القالووظ: 4M x 10 مم(.

- **3.3**قم بتوصيل قوس التحميل من مجموعة التحميل على الحائط بالشاشة.
- **4.4**علق الشاشة على الحائط عن طريق اتباع التعليمات المرفقة مع مجموعة التحميل على الحائط.

**:ةظحالم**لالستخدام فقط مع قوس حمل الحائط المدرج UL مع أقل قدرة تحمل للوزن/الحمل بقدر 5.88 كجم.

### **تشغيل الشاشة**

#### **تشغيل الطاقة**

**3**

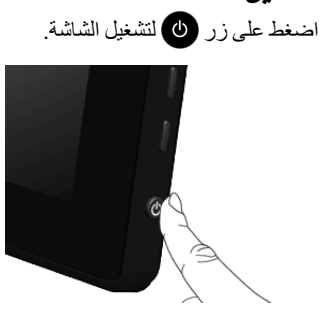

#### **استخدام عناصر التحكم في اللوحة الجانبية**

<span id="page-26-0"></span>استخدم أزرار التحكم الموجودة بجانب الشاشة لضبط خصائص الصورة المراد عرضها. أثناء استخدام هذه األزرار لضبط عناصر التحكم، تعرض قائمة OSD القيم الرقمية للخصائص نظراً لتغير ها.

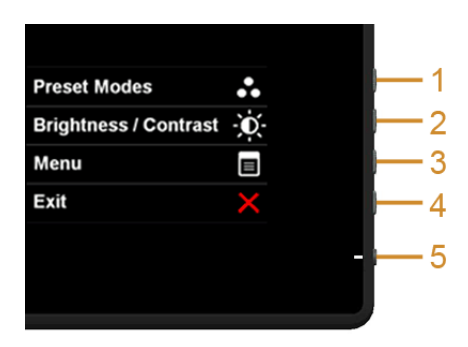

يوضح الجدول التالي أزرار اللوحة الجانبية:

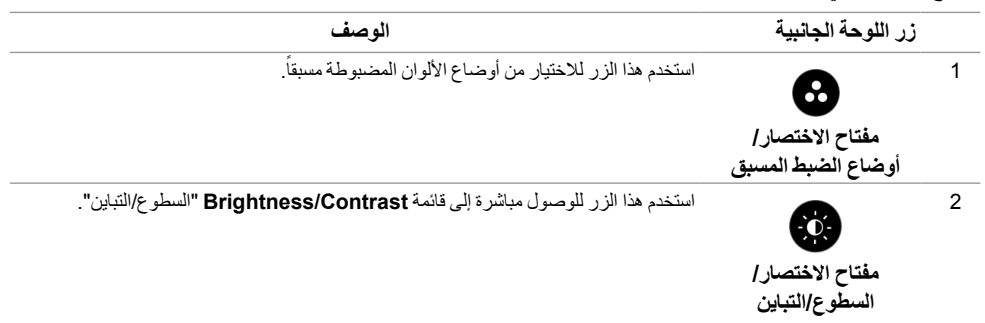

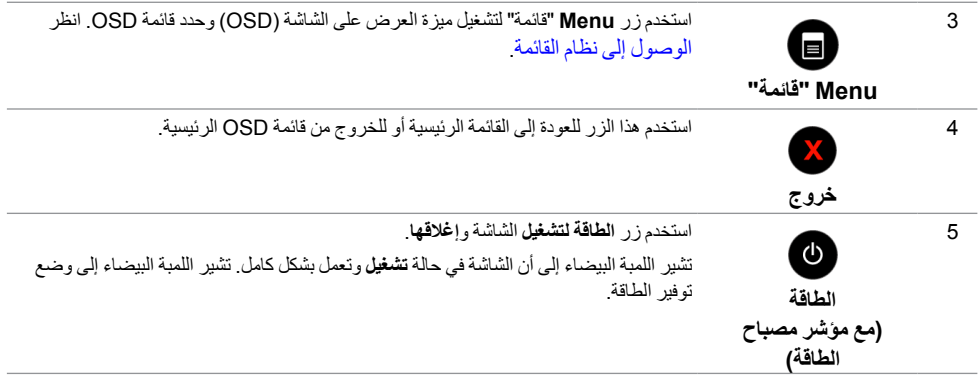

#### **زر اللوحة الجانبية**

استخدم الأزرار الموجودة بجانب الشاشة لضبط إعدادات الصورة.

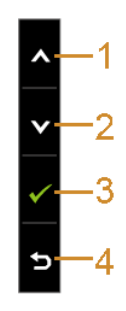

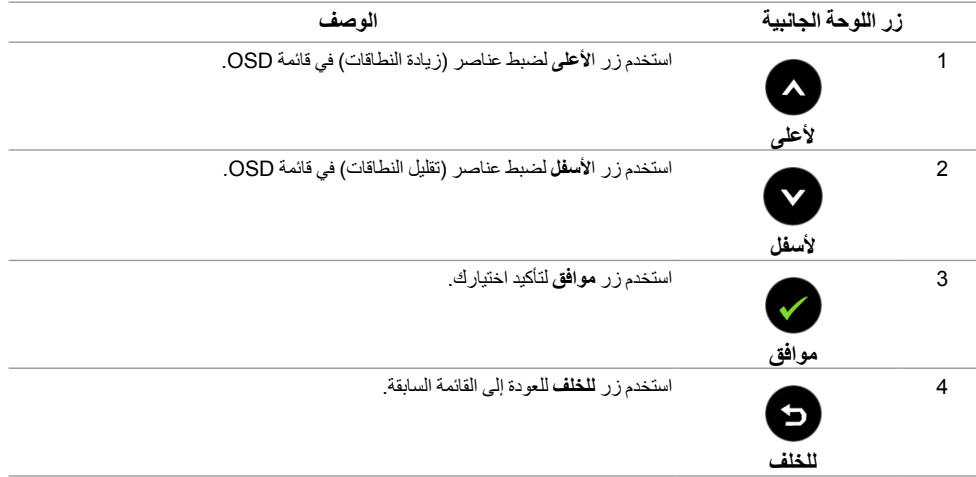

### **استخدام قائمة العرض على الشاشة )OSD)**

<span id="page-28-2"></span><span id="page-28-1"></span>**الوصول إلى نظام القائمة**

- <span id="page-28-0"></span>**:ةظحالم**إذا قمت بتغيير اإلعدادات ثم تابعت إلى قائمة أخرى، أو خرجت من قائمة OSD، تقوم الشاشة بحفظ التغييرات تلقائيًا. يتم حفظ التغيير ات أيضًا إذا قمت بتغيير الإعدادات ثم انتظرت حتى تختفي قائمة OSD.
	- **1.1**اضغط على زر لتشغيل قائمة OSD وعرض القائمة الرئيسية.

**القائمة الرئيسية لإلدخال التناظري )VGA)**

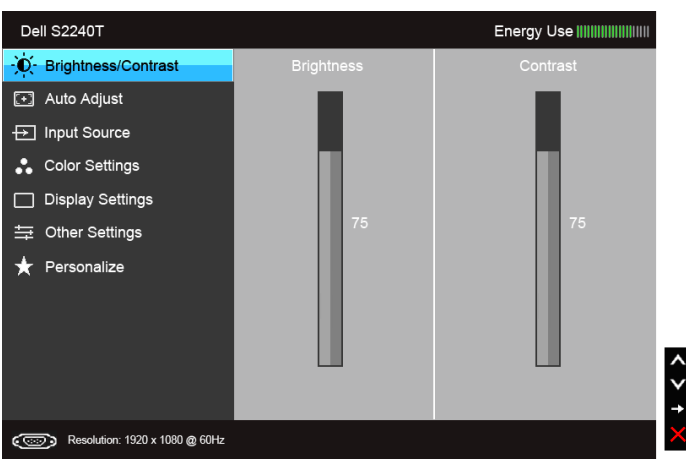

أو

**القائمة الرئيسية لإلدخال الرقمي )DVI)**

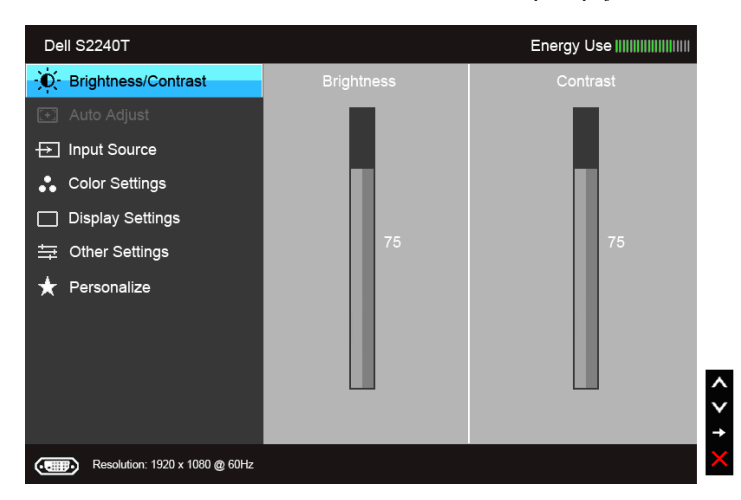

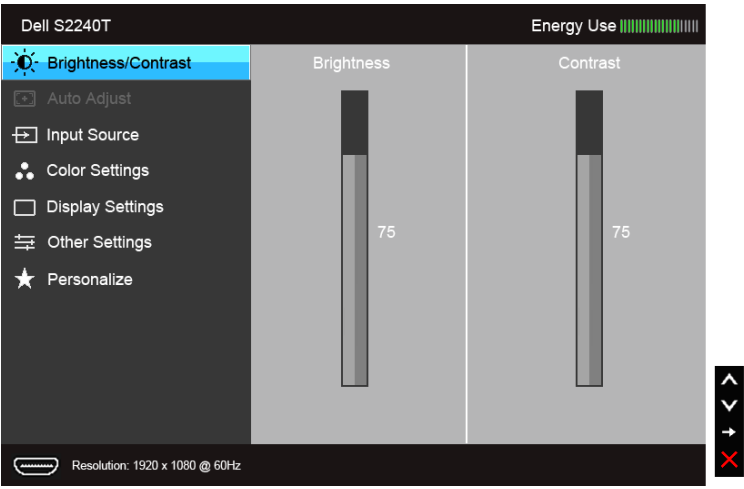

**القائمة الرئيسية لإلدخال الرقمي )HDMI)**

- **:ةظحالمAdjust Auto**" الضبط التلقائي" فقط عندما تستخدم الموصل التناظري )VGA). Ø
- **2.2**اضغط على الزرين و للتنقل بين خيارات اإلعدادات. وأثناء االنتقال من رمز إلى آخر، يتم تمييز اسم الخيار. راجع الجدول التالي لالطالع على قائمة كاملة بكل الخيارات المتوفرة للشاشة.
	- **3.3**اضغط على الزر مرة واحدة لتنشيط الخيار المميز.
	- **4.4**اضغط على الزرين و لتحديد المعلمة المطلوبة.
- **5.5**اضغط على للدخول في الشريط المنزلق ثم استخدم الزرين و ً طبقا للمؤشرات الموجودة في القائمة، إلجراء تغييراتك.
	- **6.6**حدد الزر للعودة إلى القائمة الرئيسية.

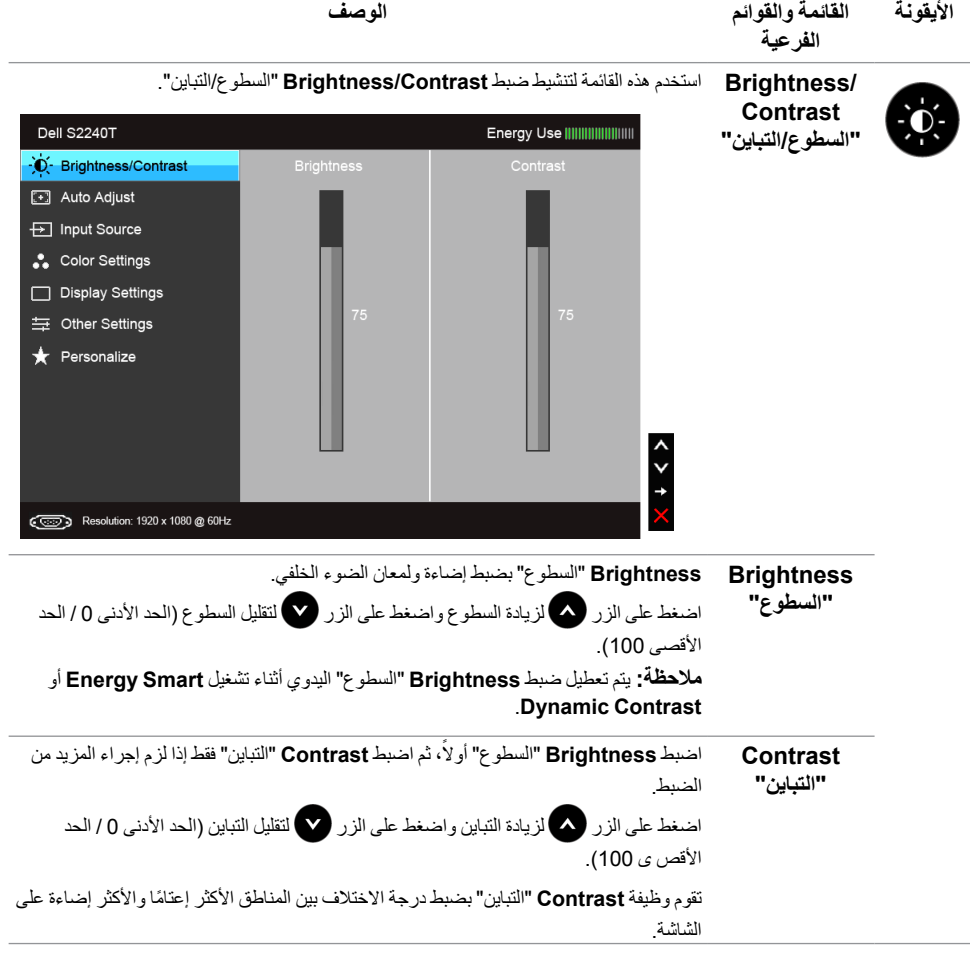

<span id="page-31-0"></span>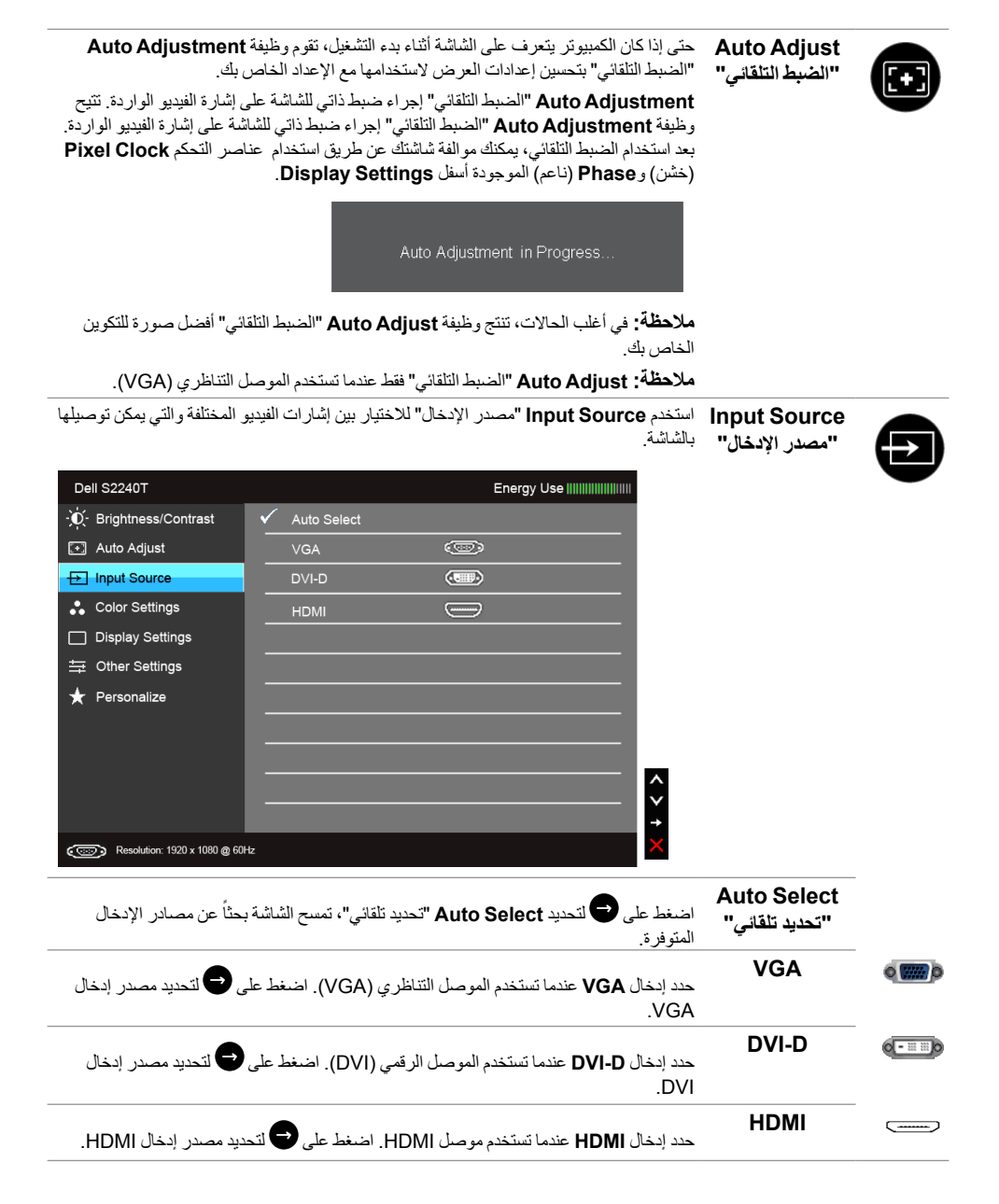

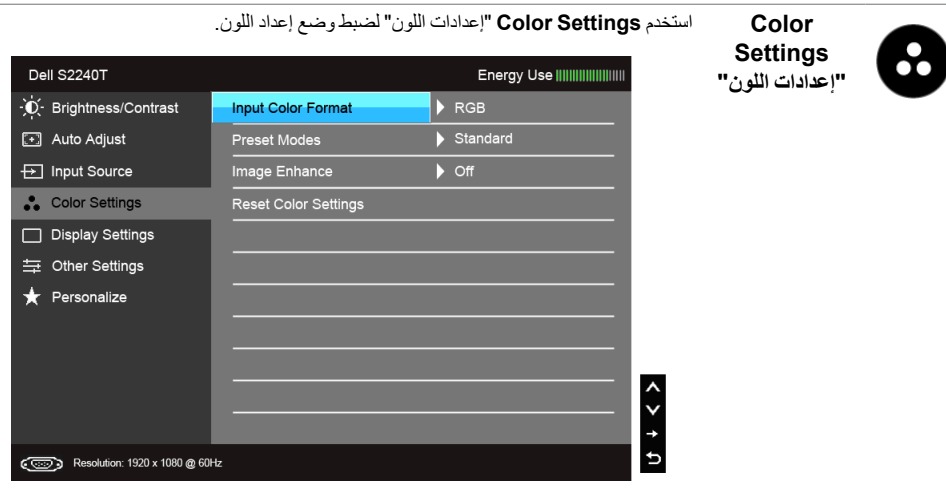

**Color Input** يسمح لك بضبط وضع إدخال الفيديو على:

**RGB**: حدد هذا الخيار إذا كانت شاشتك متصلة بكمبيوتر أو مشغل DVD باستخدام كابل VGA و DVI.

**"تنسيق لون اإلدخال"**

**Format**

**YPbPr**: حدد هذا الخيار إذا كانت شاشتك متصلة بمشغل DVD عن طريق YPbPr، أو بكابل VGA، أو YPbPr بكابل DVI؛ أو إذا كان إعداد إخراج األلوان DVD ليس RGB.

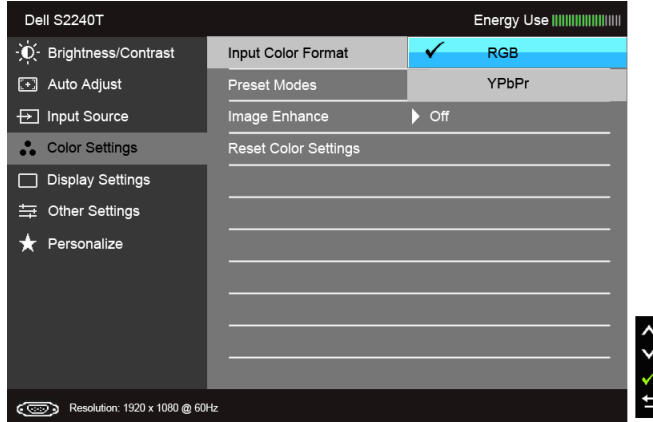

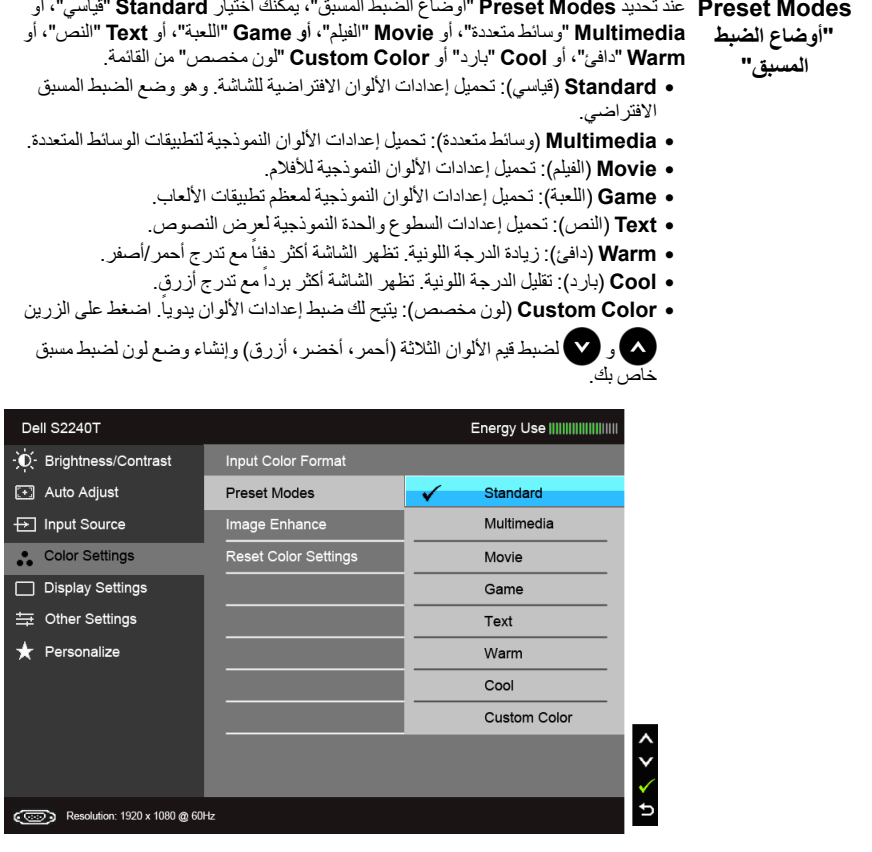

**Hue "تدرج األلوان"** تعمل هذه الميزة على تحويل لون صورة الفيديو إلى اللون الأخضر أو الأرجواني. يتم استخدام هذا لضبط لون النغمة المطلوب. استخدم أو لضبط التدرج من '0' إلى '100'. اضغط على لله الزيادة الظل الأخضر لصورة الفيديو. اضغط على لزيادة الظل األرجواني لصورة الفيديو. **:ةظحالمHue**" تدرج األلوان" فقط عند تحديد وضع الضبط المسبق **Movie**" الفيلم" أو **Game** "اللعبة".

**Modes Preset**

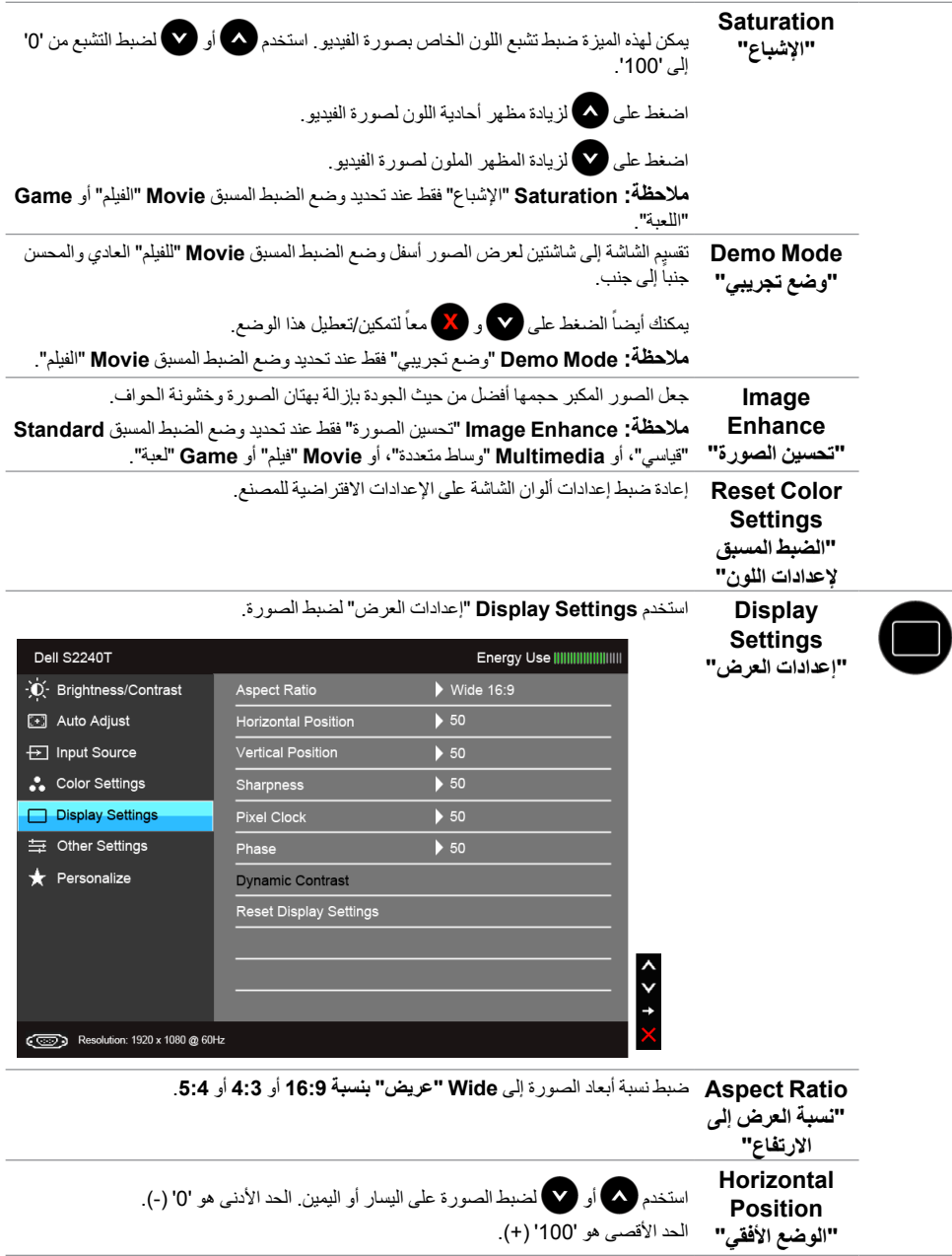

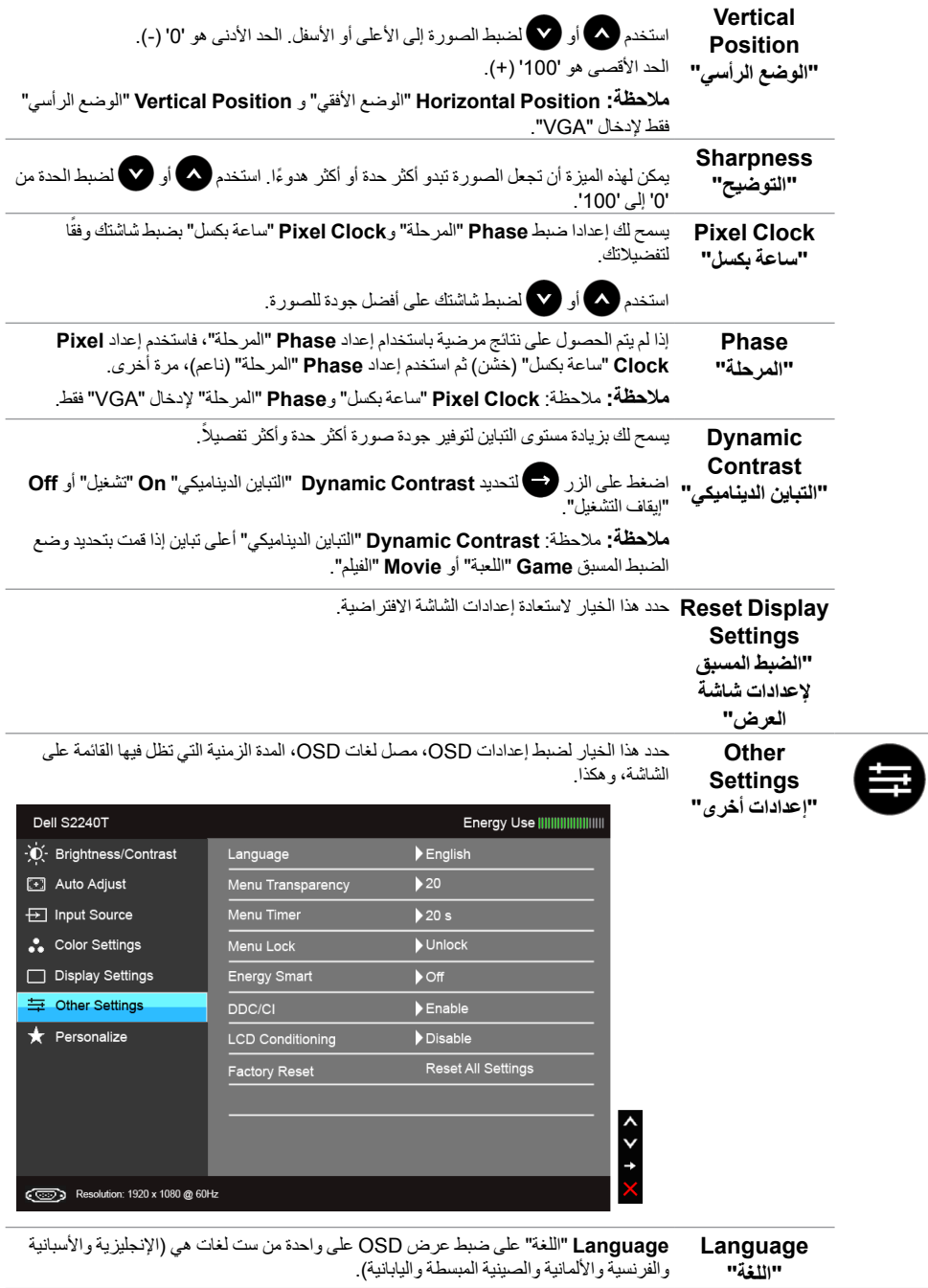

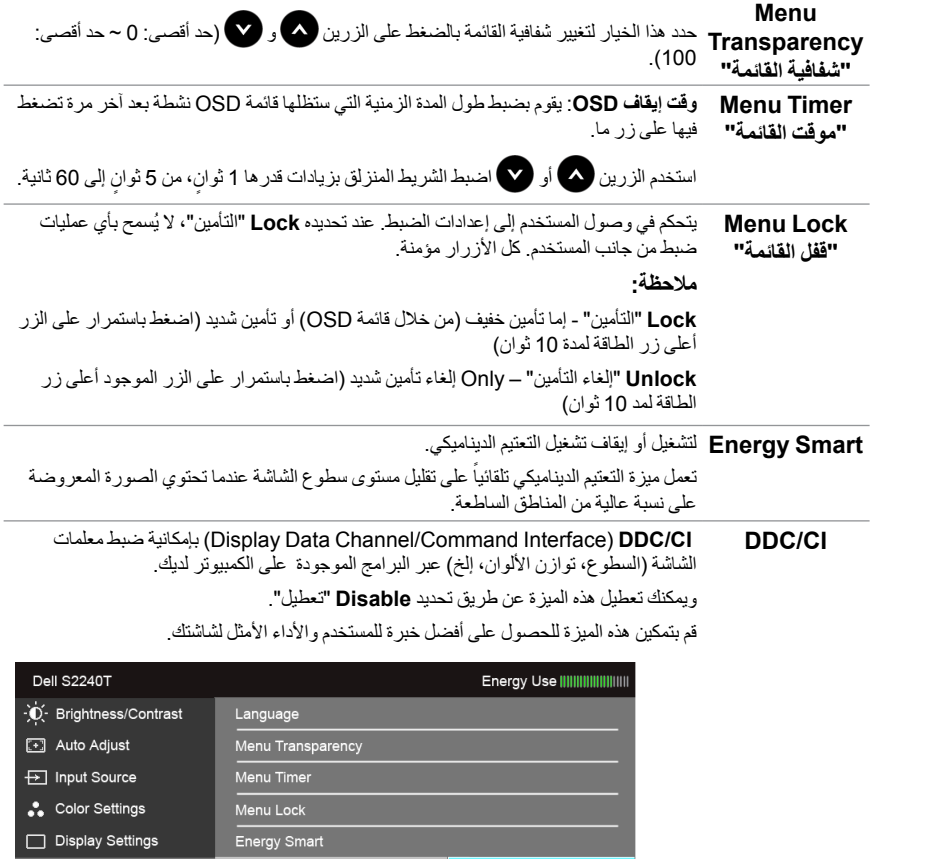

 $\checkmark$  Enable

Disable

<span id="page-36-0"></span> $\zeta$ 

Other Settings

Resolution: 1920 x 1080 @ 60Hz

Personalize

DDC/CI

LCD Conditioning

Factory Reset

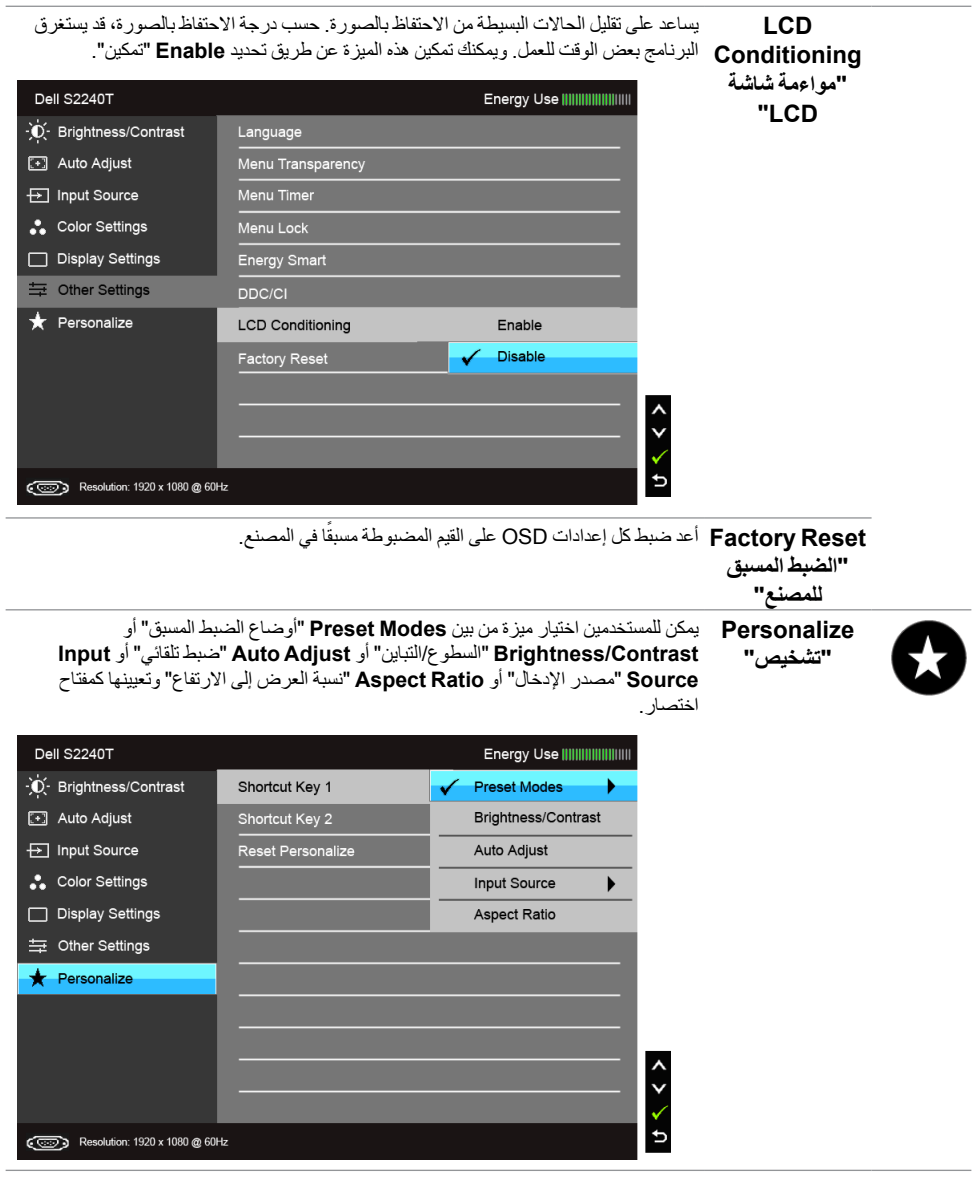

ًØ : تحتوي هذه الشاشة على ميزة مضمنة تعمل على معايرة السطوع تلقائيا لتعويض تقادم المصباح<sub>.</sub>

**رسائل تحذير OSD**

عند تمكين ميزة **Smart Energy** أو **Contrast Dynamic**( في أوضاع الضبط المسبق هذه: **Game**" اللعبة" أو **Movie**" الفيلم"(، يتم تعطيل ضبط السطوع اليدوي.

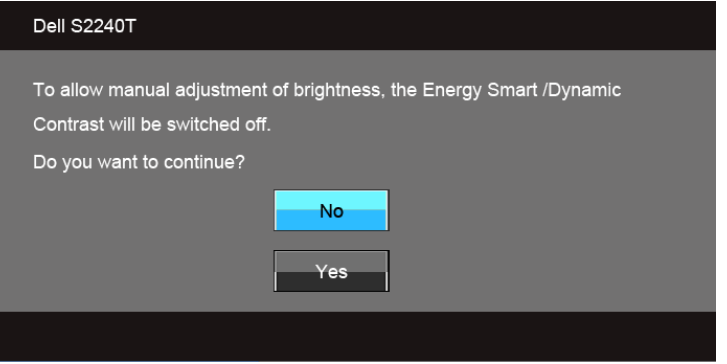

عندما لا تقوم الشاشة بدعم وضع دقة وضوح معينة، فسوف ترى الرسالة التالية:

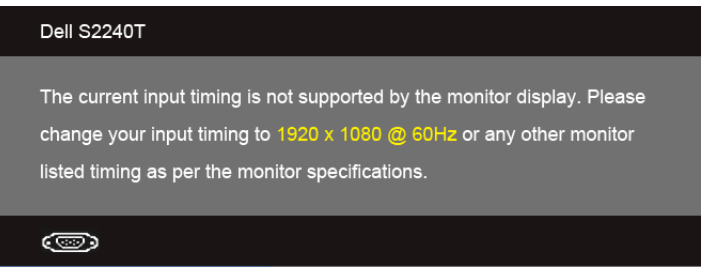

يعني ذلك أن الشاشة ال يمكنها المزامنة مع اإلشارة التي تتلقاها من الكمبيوتر. راجع [مواصفات الشاشة](#page-9-1) لمعرفة نطاقات الترددات الافقية (Horizontal) والعمودية (Vertical) التي يمكن التعامل معها بواسطة هذه الشاشة. الوضع الموصىي به هو  $.1080 \times 1920$ 

سوف ترى الرسالة التالية قبل تعطيل وظيفة CI/DDC:

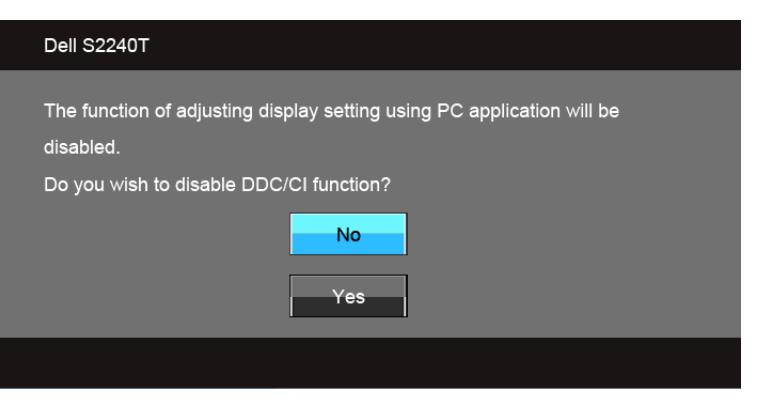

عندما تدخل الشاشة في وضع **Save Power**( توفير الطاقة(، تظهر الرسالة التالية:

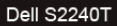

Entering Power Save Mode.

 $\circ$ 

قم بتنشيط الكمبيوتر وإيقاظ الشاشة للحصول على وصول إلى [استخدام قائمة العرض على الشاشة \)](#page-28-2)OSD). إذا ضغطت على أي زر غير زر الطاقة فسوف تظهر إحدى الرسائل التالية وفقًا للإدخال المحدد:

#### **إدخال VGA/D-DVI/HDMI**

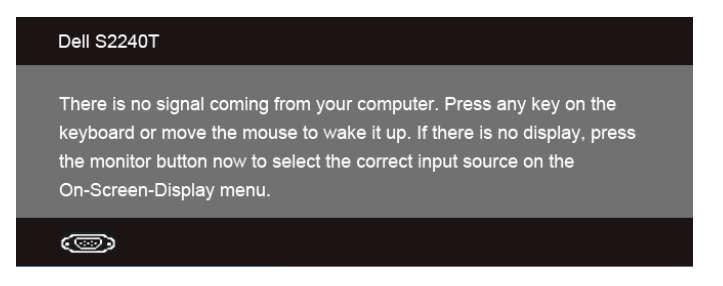

إذا تم تحديد إدخال VGA أو D-DVI أو HDMI وتوصيل الكابل المقابل، يظهر أدناه مربع حوار متحرك.

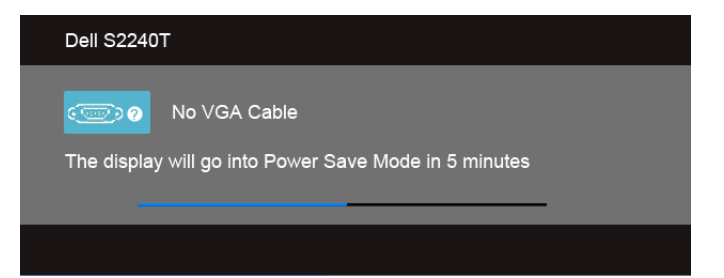

**Dell S2240T**  $\overline{(\mathbf{w})}$ No DVI-D Cable The display will go into Power Save Mode in 5 minutes أو

<span id="page-40-0"></span>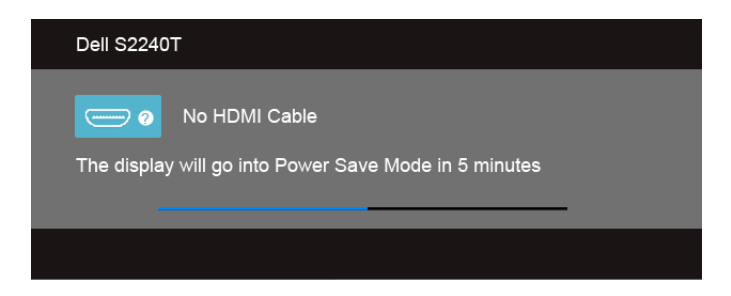

يوصى باستخدام محول الطاقة المتوفر. إذا لم تستخدمه، ستظهر لك الرسالة الموضحة أدناه.

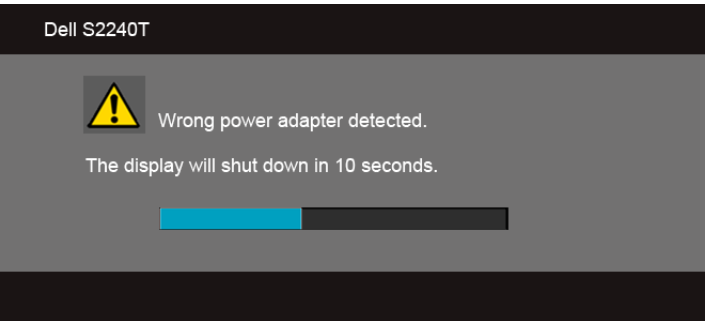

راجع [استكشاف األخطاء وإصالحها](#page-42-1) لمزيد من المعلومات.

**ضبط الحد األقصى لدقة الوضوح**

لضبط أقصى دقة للشاشة:

في 7 RWindows ، 8® Windows أو 8.1 RWindows:

- بالنسبة لنظام التشغيل 8 RWindows أو8.1 <sup>R</sup> **1.1**Windows، حدد تجانب سطح المكتب للتبديل إلى سطح المكتب الكالسيكي.
	- **2.2**انقر بزر الماوس األيمن فوق سطح المكتب وانقر فوق **دقة الشاشة**.
	- **3.3**انقرر فوق القائمة المنسدلة لمستوى دقة الشاشة وحدد **1920 ×** .**1080**
		- **4.4**انقر فوق **موافق**.
		- في 10 RWindows:
		- **1.1**انقر بزر الماوس األيمن فوق **إعدادات العرض**.
			- **2.2**انقر فوق **إعدادات العرض المتقدمة**.
		- **3.3**انقر فوق القائمة المنسدلة **الدقة** وحدد **1920 ×** .**1080**
			- **4.4**انقر فوق **تطبيق**.

<span id="page-41-0"></span>إذا لم تشاهد 1920 × 1080 كخيار ، فقد يتعين عليك تحديث برنامج تشغيل الرسومات الخاص بك. ووفقًا للكمبيوتر الخاص بك، أكمل أحد اإلجراءات التالية:

إذا كان لديك كمبيوتر سطح مكتب أو كمبيوتر محمول من طراز Dell:

 •**com.dell.support** ، أدخل عالمة الخدمة الخاصة بك، وقم بتنزيل أحدث برنامج تشغيل لبطاقة الرسومات الخاصة بك.

إذا كنت تستخدم كمبيوتر ليس من طراز Dell( سطح مكتب أو محمول(:

- •انتقل إلى موقع الدعم للكمبيوتر الخاص بك وقم بتنزيل أحدث برامج تشغيل الرسومات.
- •انتقل إلى الموقع اإللكتروني لبطاقة الرسومات وقم بتنزيل أحدث برامج تشغيل الرسومات.

#### **استخدام اإلمالة وسيناريو استخدام اللمس**

باستخدام الحامل المضمن، يمكنك إمالة الشاشة للحصول على زاوية المشاهدة األكثر راحة.

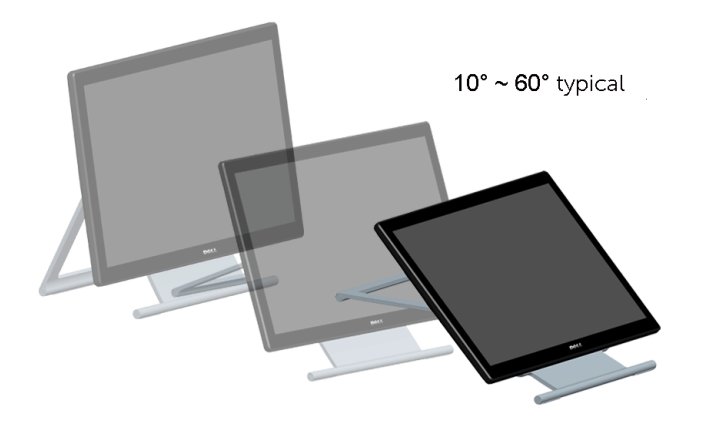

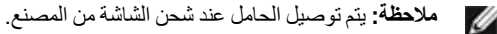

### **استكشاف األخطاء وإصالحها**

 **:ريذحت**قبل البدء في أي إجراءات في هذا القسم، اتبع [تعليمات السالمة](#page-48-2).  $\triangle$ 

#### **اختبار ذاتي**

<span id="page-42-1"></span>**4**

<span id="page-42-0"></span>توفر شاشتك ميزة االختبار الذاتي والتي تتيح لك التحقق من عمل شاشتك على نحو صحيح. إذا كانت شاشتك وجهاز الكمبيوتر الخاص بك متصلين ولكن التزال الشاشة مظلمة، قم بتشغيل االختبار الذاتي للشاشة عن طريق إجراء الخطوات التالية:

- **1.1**قم بإيقاف تشغيل الكمبيوتر الخاص بك والشاشة.
- **2.2**افصل كابل الفيديو من الجزء الخلفي من الكمبيوتر. لضمان الحصول على عملية اختبار ذاتي صحيحة، قم بنزع كل من الكابلين الرقمي (موصل أبيض) والتناظري (موصل أزرق) من الجزء الخلفي من الكمبيوتر .
	- **3.3**قم بتشغيل الشاشة.

ينبغي أن يظهر مربع الحوار المتنقل على الشاشة (على خلفية سوداء) إذا لم تتمكن الشاشة من الإحساس بإشارة الفيديو والعمل بشكل صحيح. وأثناء العمل في وضع الاختبار الذاتي، تظل لمبة LED الخاصة بالطاقة بيضاء. علاوة على ذلك، ووفقًا للإدخال المحدد، سوف يستمر أحد مربعات الحوار الموضحة أدناه في التمرير عبر الشاشة.

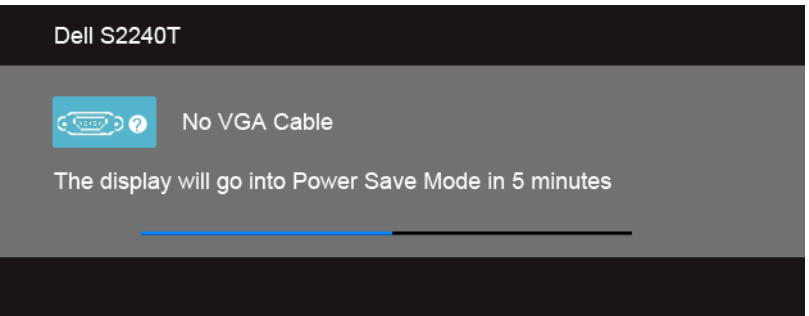

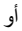

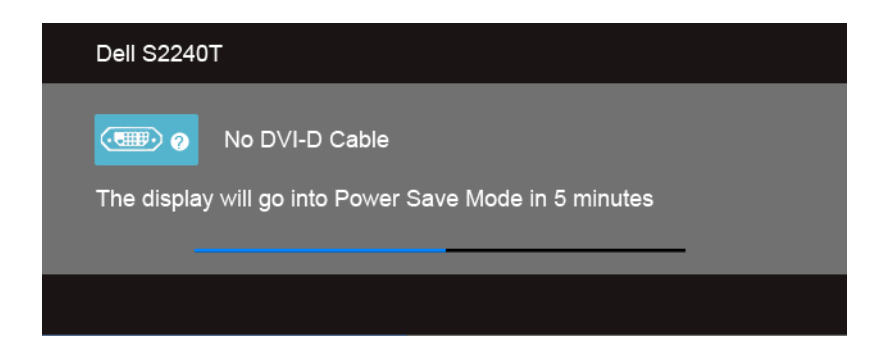

<span id="page-43-0"></span>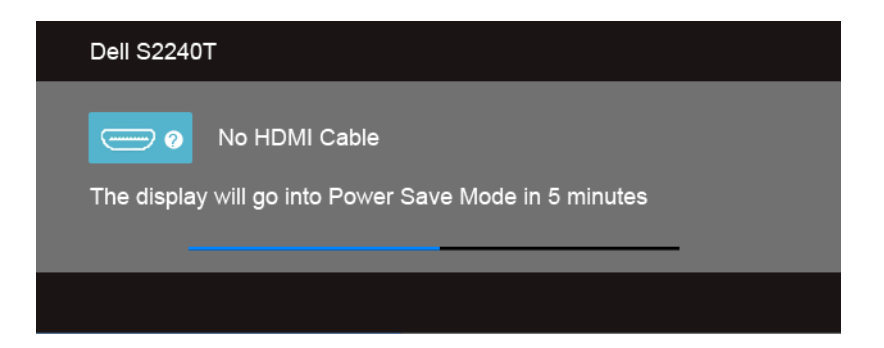

ً**4.4** يظهر هذا المربع أيضا أثناء التشغيل العادي للنظام في حالة انفصال أو تلف كابل الفيديو.

**5.5**قم بإغالق الشاشة وأعد توصيل كابل الفيديو؛ ثم قم بتشغيل كل من الكمبيوتر والشاشة.

إذا ظلت الشاشة فارغة بعد تنفيذ اإلجراء السابق، فتحقق من عنصر تحكم الفيديو والكمبيوتر، ألن الشاشة تعمل بشكل سليم في هذه الحالة.

#### **تشخيصات مضمنة**

ً تشتمل الشاشة على أداة تشخيص مضمنة تساعدك في تحديد ما إذا كان عيب الشاشة الذي تواجهه ناتجا عن مشكلة داخلية في الشاشة أو في الكمبيوتر أو بطاقة الفيديو.

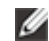

ًال يمكنك تشغيل التشخيصات المضمنة إال عندما يكون كابل الفيديو مفصوال **:ةظحالم** والشاشة في وضع االختبار الذاتي.

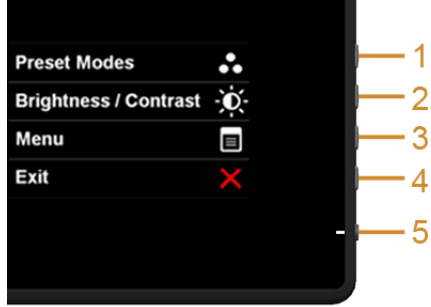

لتشغيل التشخيصات المضمنة:

- **1.1**تأكد من نظافة الشاشة )ال توجد دقائق غبار على سطح الشاشة(.
- **2.2**افصل كابل )كابالت( الفيديو من الجزء الخلفي من الكمبيوتر أو الشاشة. تدخل الشاشة بعد ذلك في وضع االختبار الذاتي.
	- **3.3**اضغط باستمرار على **الزر 1** و **الزر 4** على اللوحة الجانبية بالتزامن لمدة 2 ثانية. تظهر شاشة رمادية اللون.
		- ֦֘<u>֓</u>֖֚ **4.** افحص الشاشة بعناية بحثا عن عيوب.
- **5.5**اضغط على **الزر 4** على اللوحة الجانبية مرة أخرى. يتغير لون الشاشة إلى األحمر.
	- ֧֖֖֖֖֖֚֚֚֚֚֚֚֚֚֚֚֝<br>֧֧֪֪֪֝֩֩ **6**. افحص العرض بحثا عن عيوب.
- <span id="page-44-0"></span>ّ**7.7**كرر الخطوتين رقم 5 و6 لفحص العرض في الشاشات الملونة باللون األخضر واألزرق واألسود واألبيض وشاشات النصوص.

يكتمل االختبار عندما تظهر شاشة النصوص. للخروج، اضغط على **الزر 4** مرة أخرى.

إذا لم تكتشف أي عيوب في الشاشة أثناء استخدام أداة التشخيص المضمنة، يعني ذلك أن الشاشة تعمل بشكل سليم. تحقق من بطاقة الفيديو والكمبيوتر.

#### **تجريبي في المخزن**

للدخول في وضع OSD InStore

فصل/قطع اتصال كل الكابالت. تأكد من أن الشاشة في وضع "تشغيل". اضغط باستمرار على **الزر 2** و **الزر 4** لمدة 5 ثوان. للدخول في وضع OSD InStore

اضغط باستمرار على **الزر 2** و **الزر 4** لمدة 5 ثوان. إذا انقطعت الطاقة أثناء العرض التجريبي، استأنف العرض التجريبي بعد استعادة الطاقة.

#### **مشكالت شائعة**

يحتوي الجدول التالي على معلومات عامة عن مشكالت الشاشة الشائعة التي قد تواجهها والحلول الممكنة:

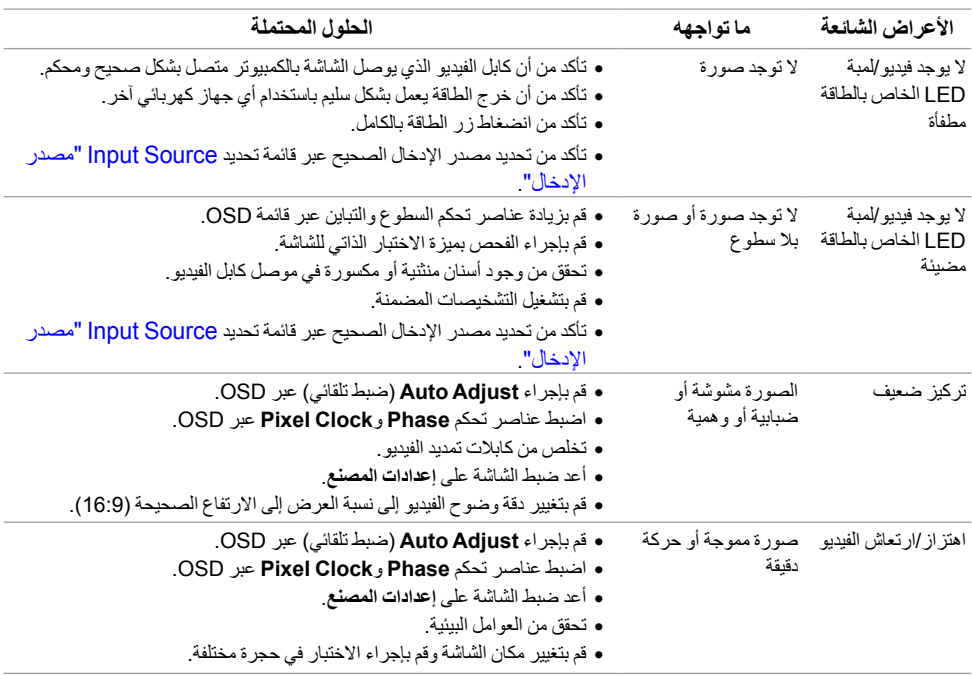

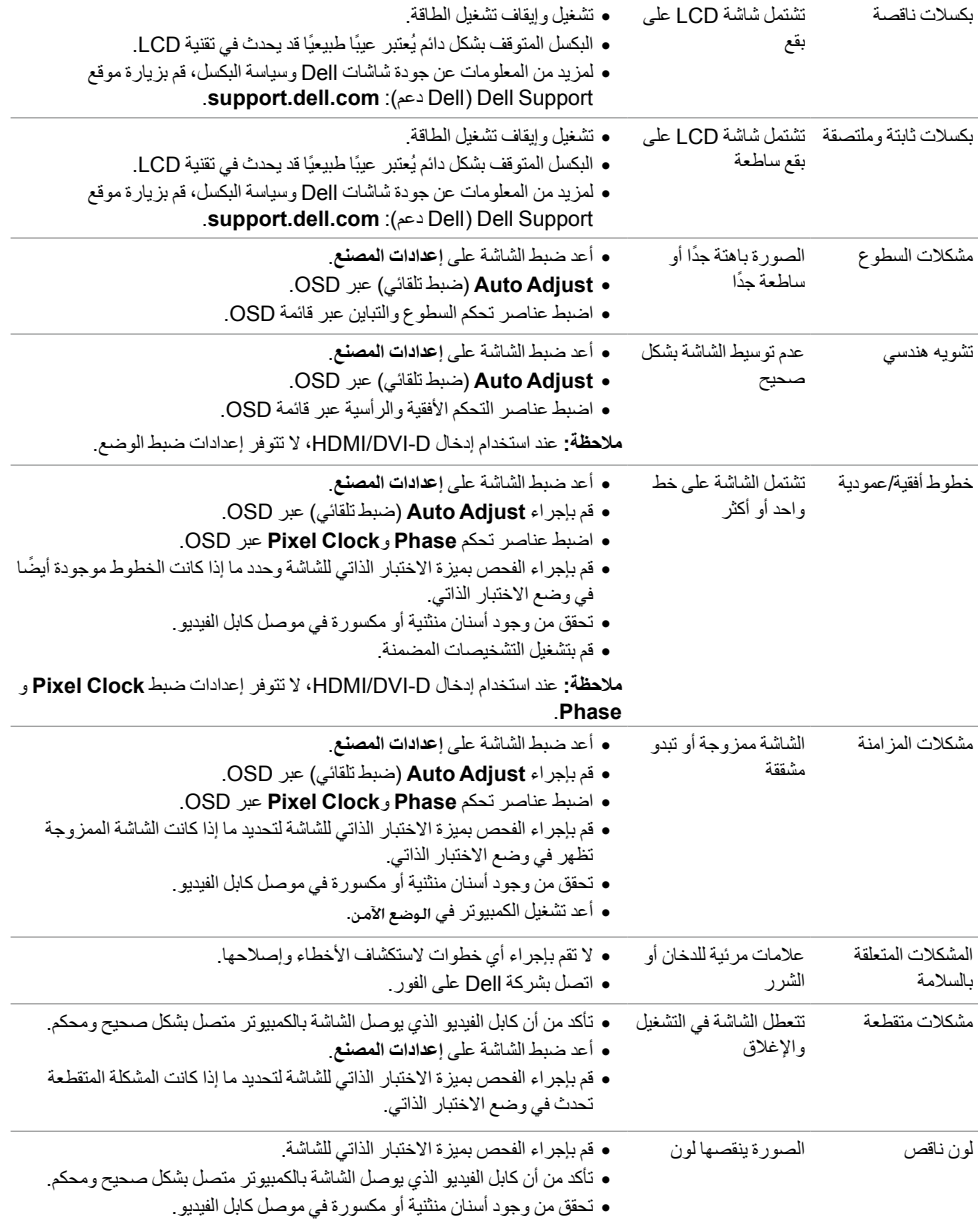

<span id="page-46-0"></span>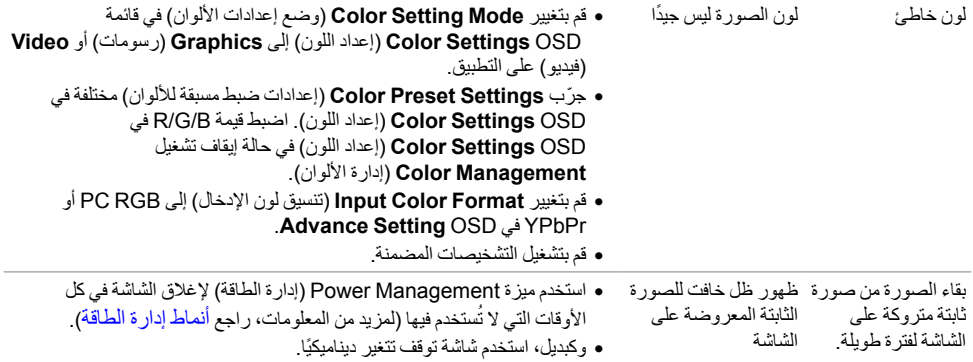

### <span id="page-46-1"></span>**مشكلة اللمس**

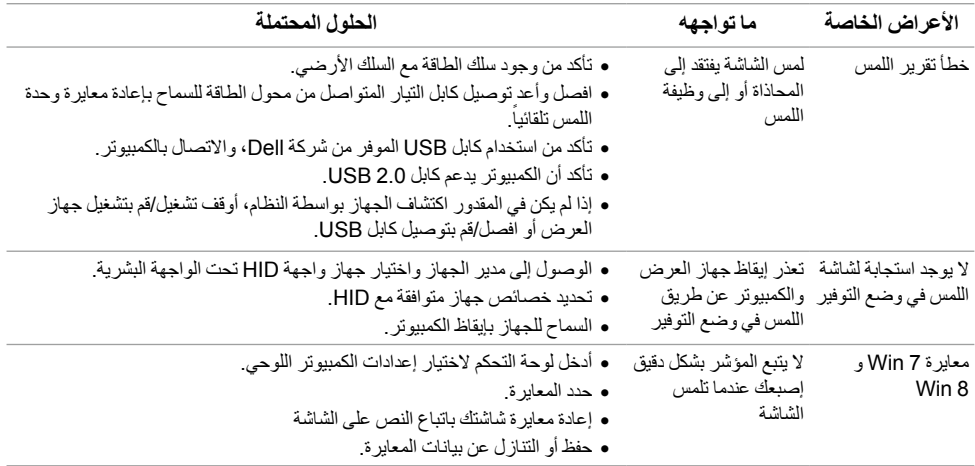

### **مشكالت خاصة بالمنتج**

<span id="page-47-0"></span>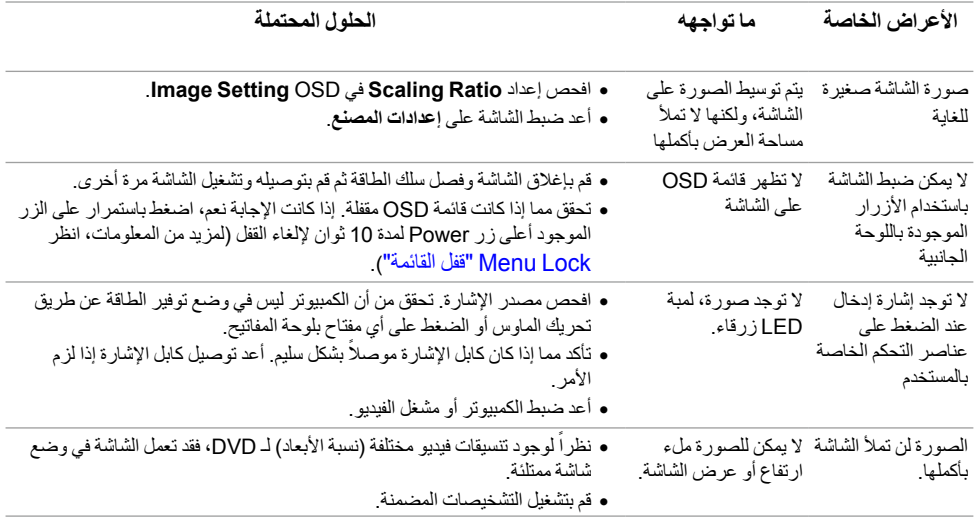

**:ةظحالم**عند اختيار وضع D-DVI، لن تكون وظيفة **Adjust Auto** متوفرة.

<span id="page-48-2"></span> **:ريذحتتعليمات السالمة**

<span id="page-48-0"></span> **:ريذحتاستخدام أدوات التحكم، عمليات الضبط، أو اإلجراءات غير المذكورة في هذا المستند قد ينتج عنه التعرض لصدمة، مخاطر كهربية، و/أو مخاطر ميكانيكية.**

للحصول على معلومات حول تعليمات السالمة، انظر دليل معلومات املنتج.

#### **إخطارات لجنة االتصاالت الفيدرالية )FCC( )الواليات المتحدة فقط( ومعلومات تنظيمية أخرى**

للاطلاع على إخطارات لجنة الاتصالات الفيدر الية (FCC) والمعلومات التنظيمية الأخرى، انظر موقع الويب الخاص بالتوافق التنظيمي الموجود على العنوان التالي www.dell.com/regulatory\_compliance.

#### **االتصال بشركة Dell**

**بالنسبة للعمالء من داخل الواليات المتحدة، اتصل على رقم DELL-WWW800-( 800-999-3355).**

<span id="page-48-1"></span>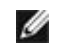

**:ةظحالم**إذا لم يكن لديك اتصال إنترنت نشط، يمكنك العثور على معلومات االتصال على فاتورة الشراء الخاصة بك، قسيمة التعبئة، الفاتورة، أو دليل منتجات Dell.

**توفر شركة Dell العديد من خيارات الدعم والخدمة التي تعتمد على الويب وكذلك الهاتف. يختلف التوفر حسب الدولة والمنتج، وقد ال تتوفر بعض الخدمات في منطقتك. لالتصال بشركة Dell بخصوص مشاكل تتعلق بالمبيعات، الدعم الفني، أو بخدمة العمالء:**

- **1.1**تفضل بزيارة موقع الويب **com.dell.support**.
- **2.2**تحقق من دولتك أو منطقتك في القائمة المنسدلة **Region/Country A Choose**" اختيار دولة/منطقة" الموجودة بالجزء السفلي من الصفحة.
	- **3.3**انقر فوق **Us Contact**" اتصل بنا" على الجزء األيسر من الصفحة.
		- **4.4**حدد رابط الخدمة أو الدعم المناسب حسب احتياجك.
		- **5.5**اختر طريقة االتصال بشركة Dell المناسبة بالنسبة لك.

#### **إعداد الشاشة**

#### **إعداد مستوى دقة الشاشة**

للحصول على أفضل أداء للشاشة مع أنظمة تشغيل RWindows® Microsoft، اضبط دقة الشاشة على 1920 × 1080 **بكسل عن طريق تنفيذ الخطوات التالية:**

- في 7 RWindows ، 8® Windows أو 8.1 RWindows:
- بالنسبة لنظام التشغيل 8 RWindows أو8.1 <sup>R</sup> **1.1**Windows، حدد تجانب سطح المكتب للتبديل إلى سطح المكتب الكالسيكي.
	- **2.2**انقر بزر الماوس األيمن فوق سطح المكتب وانقر فوق **دقة الشاشة**.
	- **3.3**انقرر فوق القائمة المنسدلة لمستوى دقة الشاشة وحدد **1920 ×** .**1080**
		- **4.4**انقر فوق **موافق**.
		- في 10 RWindows:
		- **1.1**انقر بزر الماوس األيمن فوق **إعدادات العرض**.
			- **2.2**انقر فوق **إعدادات العرض المتقدمة**.
		- **3.3**انقر فوق القائمة المنسدلة **الدقة** وحدد **1920 ×** .**1080**
			- **4.4**انقر فوق **تطبيق**.

إذا لم تشاهد مستوى الدقة الموصى به كخيار، فقد يتعين عليك تحديث برنامج تشغيل الرسومات الخاص بك. يُرجى اختيار السيناريو التالي الذي يصف نظام الكمبيوتر الذي تستخدمه على أفضل وجه، واتبع الخطوات التالية:

#### **إذا كان لديك سطح مكتب من TMDell أو كمبيوتر محمول من TMDell مع إمكانية وصول إلى اإلنترنت**

- **1.1com.dell.support://http** ، أدخل عالمة الخدمة الخاصة بك، وقم بتنزيل أحدث برنامج تشغيل لبطاقة الرسومات الخاصة بك.
	- **2.2**بعد تثبيت برامج التشغيل لمحول الرسومات، حاول ضبط الدقة على **1920 × 1080** مرة أخرى.

**:ةظحالم**إذا لم يكن بمقدورك ضبط الدقة على 1920 x ،1080 برجاء االتصال بشركة TMDell لالستفسار عن محول Ø الرسومات الذي يدعم مستويات الدقة هذه.

#### **إذا لم يكن لديك سطح مكتب، أو كمبيوتر محمول أو بطاقة رسومات من TMDell**

في 7 RWindows ، 8® Windows أو 8.1 RWindows:

- بالنسبة لنظام التشغيل 8 RWindows أو8.1 <sup>R</sup> **1.1**Windows، حدد تجانب سطح المكتب للتبديل إلى سطح المكتب الكالسيكي.
	- **2.2**انقر بزر الماوس األيمن فوق سطح المكتب وانقر فوق **تشخيص**.
		- **3.3**انقر فوق **تغيير إعدادات شاشة العرض**.
			- **4.4**انقر فوق **إعدادات متقدمة**.
- **5.5**تعرف على مورد أداة التحكم في الرسومات الخاصة بك من الوصف الموجود بأعلى النافذة )مثل NVIDIA، وATI، و Intel إلخ.(.
	- **6.6**ارجع إلى موقع ويب موفر بطاقة الرسومات للحصول على برنامج تشغيل محدث )على سبيل المثال، [com.ATI.www://http](http://www.ATI.com) أو [com.NVIDIA.www://http](http://www.NVIDIA.com)).
		- **7.7**بعد تثبيت برامج التشغيل لمحول الرسومات، حاول ضبط الدقة على **1920 × 1080** مرة أخرى.

في 10 RWindows:

- **1.1**انقر بزر الماوس األيمن فوق **إعدادات العرض**.
	- **2.2**انقر فوق **إعدادات العرض المتقدمة**.
- **3.3**انقر فوق القائمة المنسدلة **الدقة** وحدد **1920 ×** .**1080**
- **4.4**تعرف على مورد أداة التحكم في الرسومات الخاصة بك من الوصف الموجود بأعلى النافذة )مثل NVIDIA، وATI، و Intel إلخ.(.
	- **5.5**ارجع إلى موقع ويب موفر بطاقة الرسومات للحصول على برنامج تشغيل محدث )على سبيل المثال، com.ATI.www://http أو com.NVIDIA.www://http).
		- **6.6**بعد تثبيت برامج التشغيل لمحول الرسومات، حاول ضبط الدقة على **1920 × 1080** مرة أخرى.
- .<br>**ملاحظة:** إذا لم يكن بمقدور ك ضبط الدقة الموصى بها، بر جاء الاتصال بالشر كة المصنعة للكمبيوتر الخاص بك أو مر اعاة Ø شراء محول رسومات يدعم دقة الفيديو.